### **Handleiding voor het opmaken van een Uitklaring Manifest in de nieuwe Inklaring Module van Asycuda World**

De Asycuda World Consolidation Project 2017-2019 is in volle gang. Het inklaring module krijgt binnenkort een update. Wat gaat veranderen ?

Uitklaring van schepen zal bij introductie van de nieuwe module in Asycuda World zelf plaatsvinden door het opmaken van een uitklaring manifest met bijbehorende vrachtbrieven en de uitvoer en/of doorvoer documenten. Wat ook nieuw is bij het opmaken van de uitklaring manifest, is de "previous registration reference". Dit is de inklaring manifest nummer van het schip die je in de uitklaring manifest moet invullen. Asycuda World zal aan de hand van de gegevens in de uitklaring manifest, een vertrekpas creëren. De vertrekpas zal via Asycuda World zelf betaald moeten worden via een prepayment account. Voor het aanvragen van een prepayment account moet u contact opnemen met de afdeling financieel administratie bij het hoofdkantoor te Pietermaai. Na betaling zal de Douane het vertrekpas valideren, na controle van de gegevens. Hierna kan het vertrekpas geprint worden.

Voor de uitklaring is de co-loader tab ook van toepassing net als bij de inklaring.

Deze nieuwe termen zullen in de handleiding verder worden uitgelegd.

Om een uitklaring manifest op te maken ga je als volgt te werk:

<Asycuda>, <Inklaring Module>, <Data Beheer>, <Handmatige Data Invoer>, rechts klik op <Algemene deel> en kies <Nieuw>.

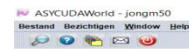

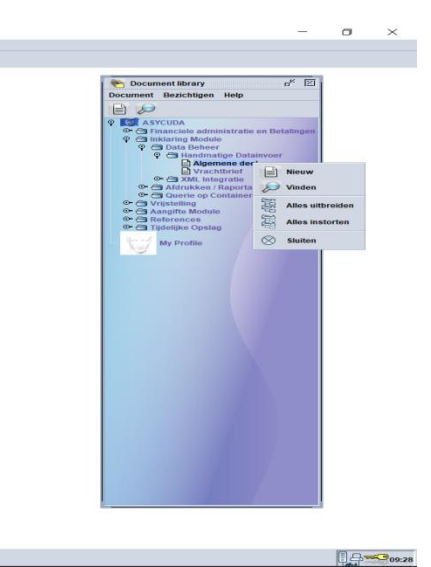

 $\sqrt{2}$ 

Na de optie <Nieuw> te hebben gekozen krijg je dit veld te zien.

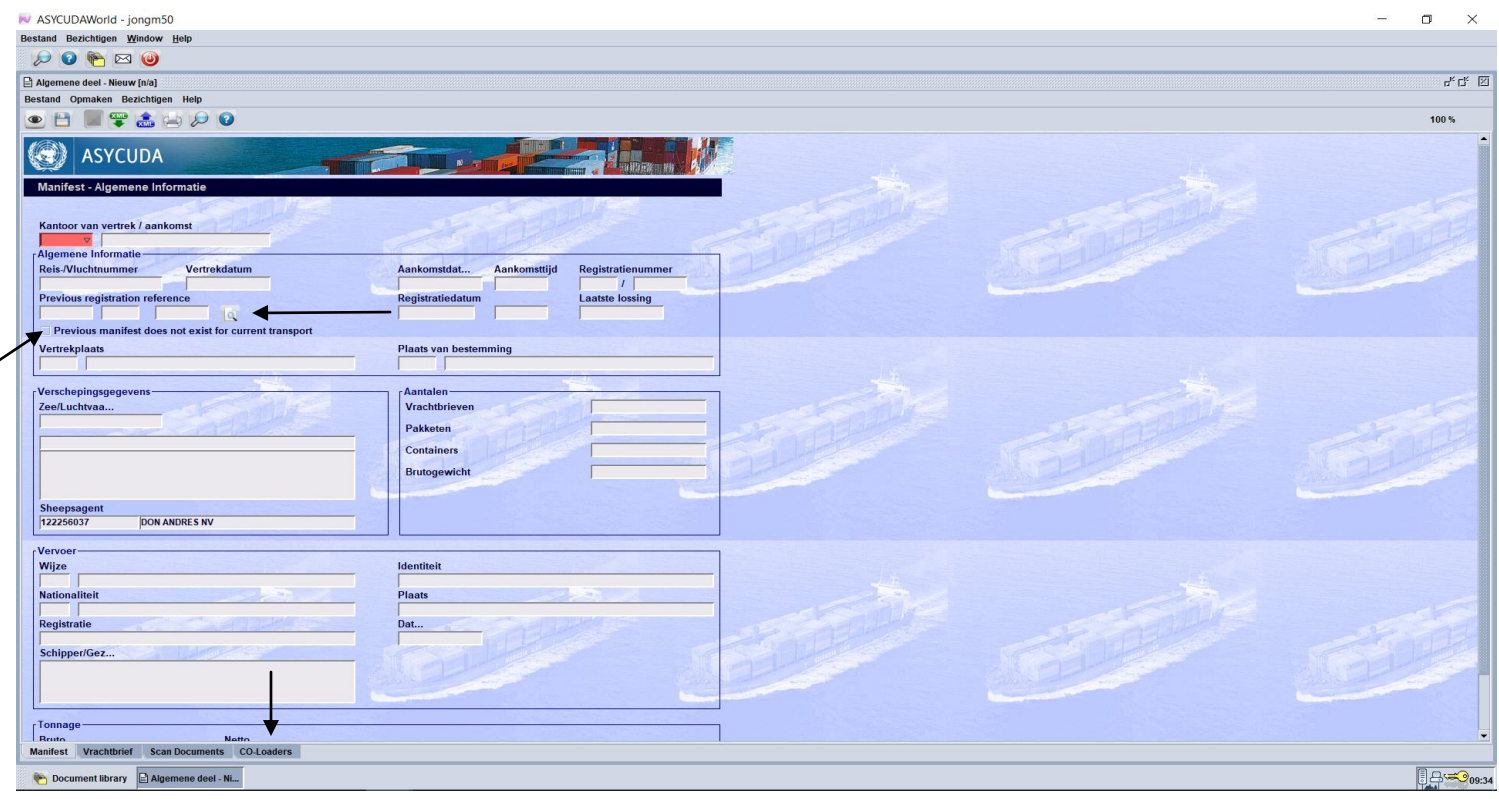

De vakken zijn hetzelfde als een inklaring manifest, behalve de "**Previous registration reference** en de **Co-loader**".

**Previous registration reference** is de inklaring manifest nummer van de laatste keer dat het schip binnen kwam, als je bezig bent met een uitklaring manifest.

De optie "**Previous manifest does not exist for current transport**" moeten je gebruiken als het uitklarende schip, voor wat voor reden dan ook, niet was ingeklaard. Zie foto hierboven.

#### *Vertrekplaats begint altijd met CW bij een uitklaring manifest*

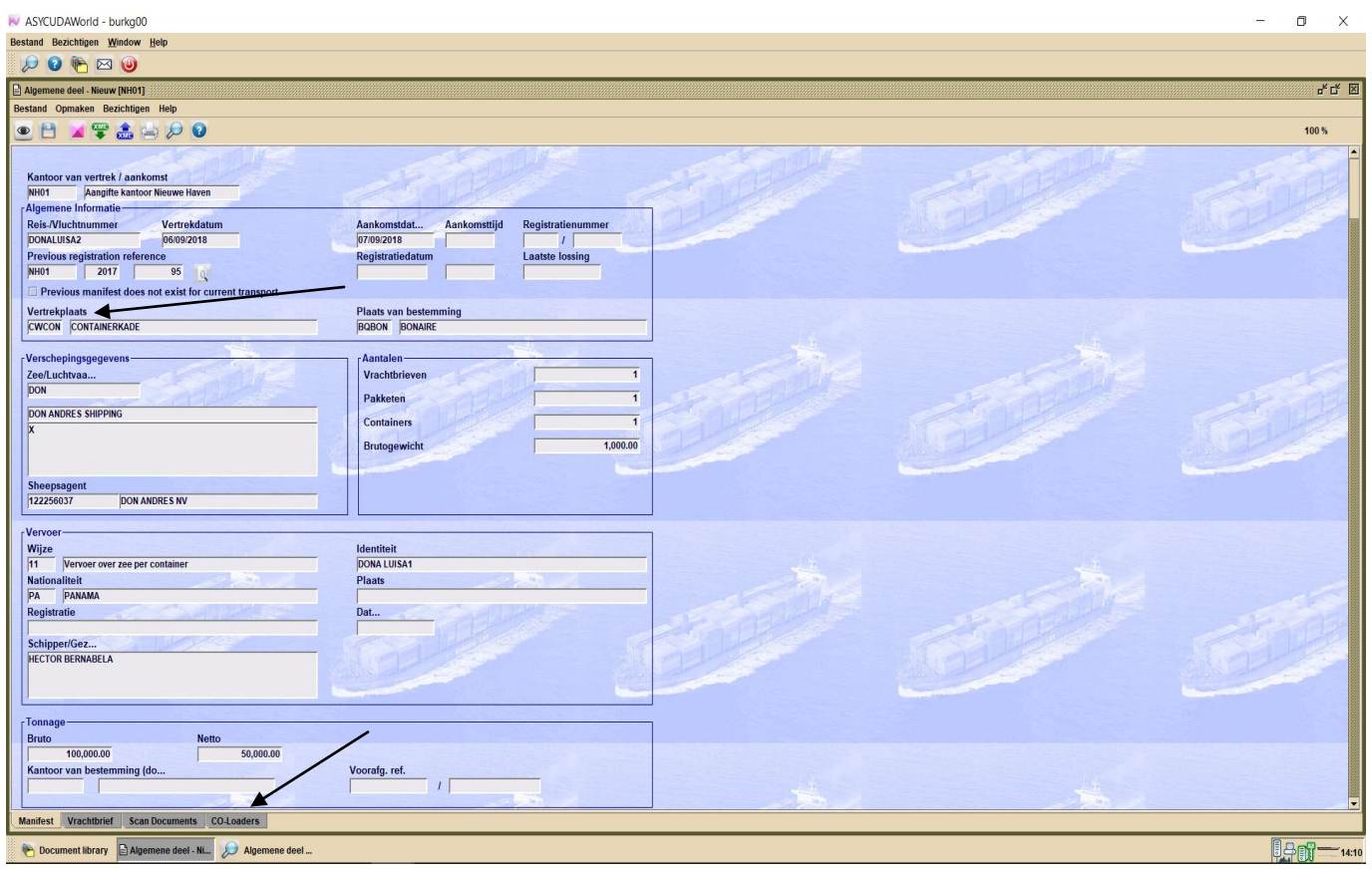

Na het invullen van de vakken in het manifest en het scannen van de nodige papieren, moet je de co-loaders gaan invullen (als er co-loaders zijn). Co-loader is een term, dat al bekend is bij de locale scheepsvaart agenten. Je moet op Co-Loader tab klikken om de co-loaders uit de dropdown lijst te kiezen.

*Als een schip van scheepsagent Gomez Shipping (King Ocean Line, KOL) de haven gaat verlaten en er zijn containers van Hamburg Sud (HSUD)aan boord, is HSUD een co-loader.*

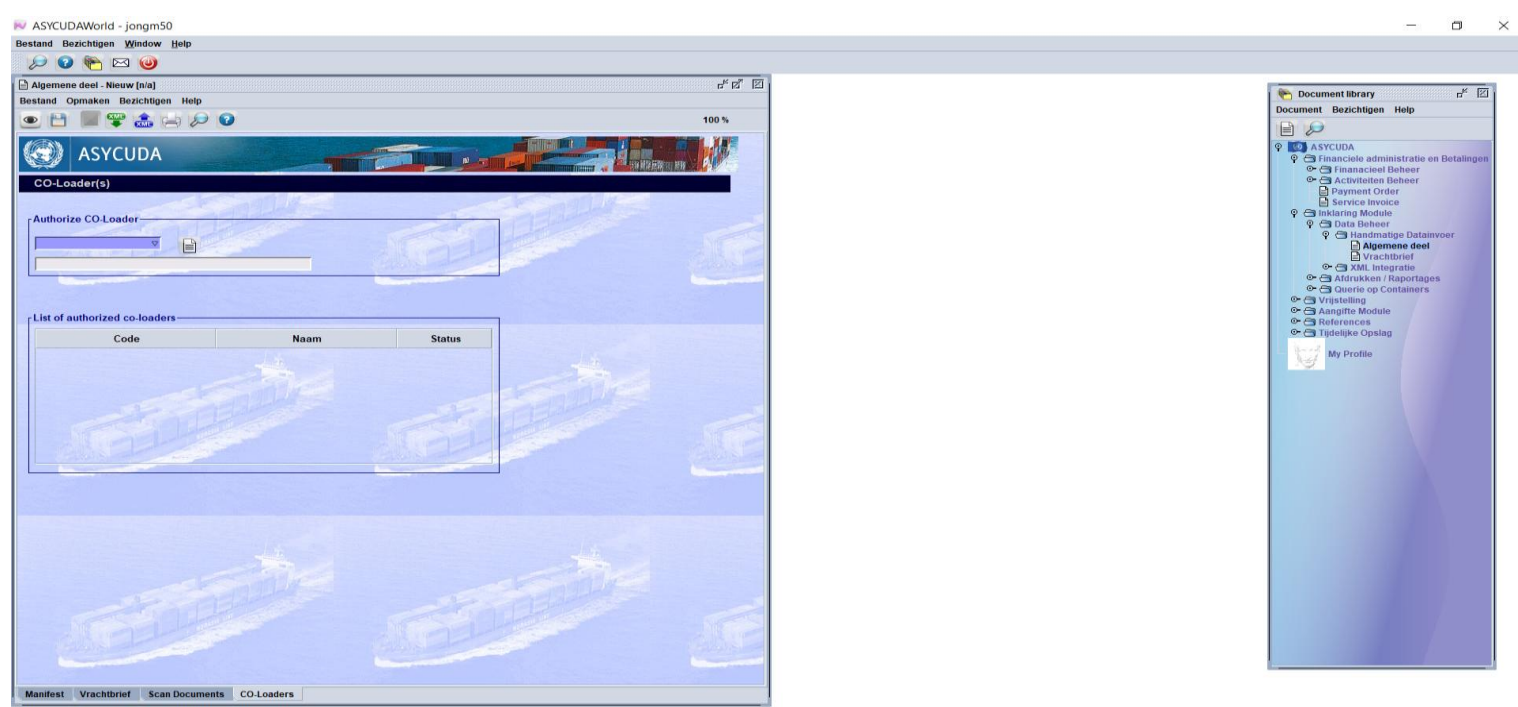

Document library D Algemene deel ... **D Algemene deel - Ni...** 

Na een co-loader uit de drop down lijst te hebben gekozen klik je op het wit blaadje om je keuze te verifiëren. Je keuze komt dan te voorschijn in de lijst.

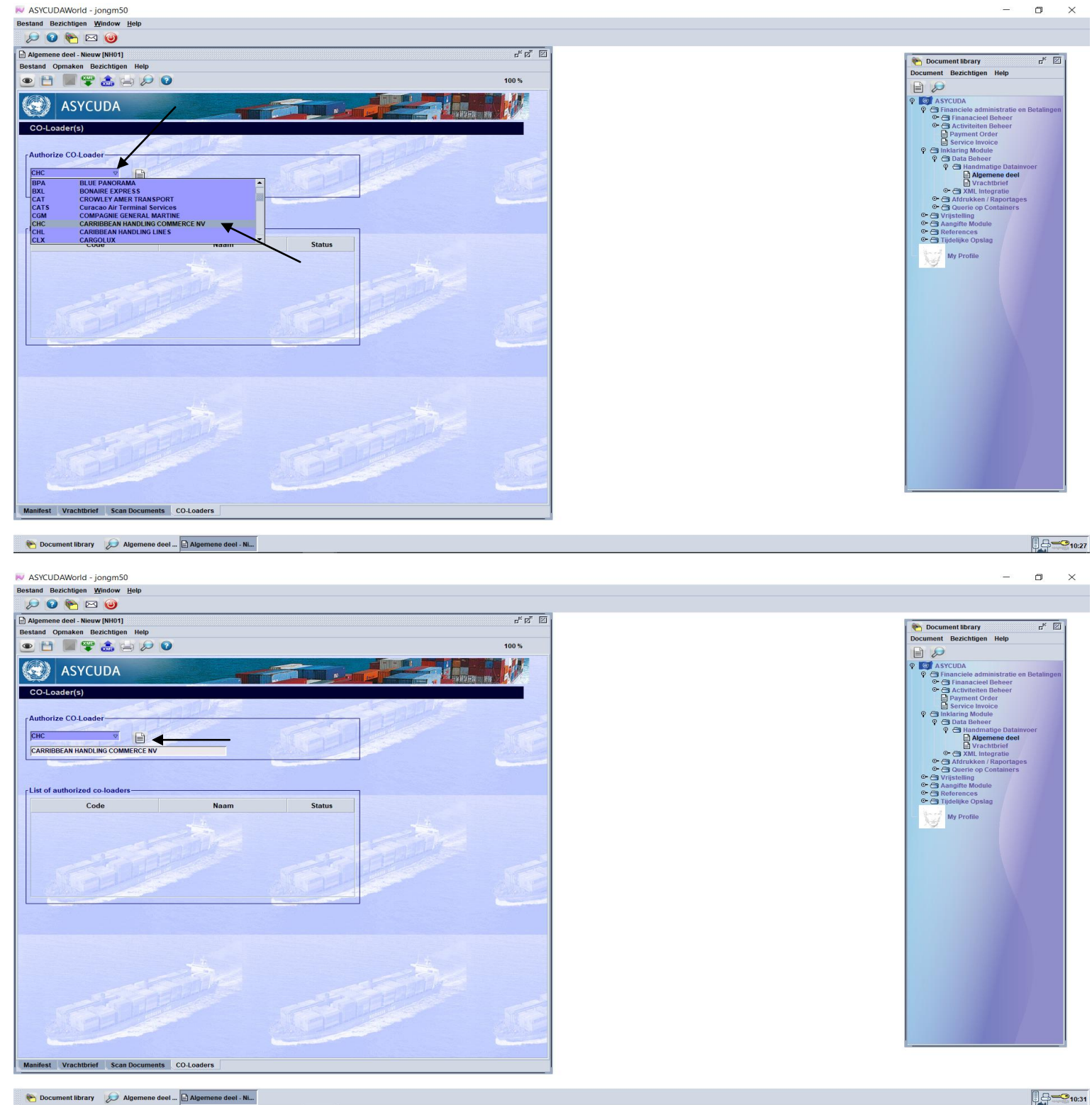

Document library D Algemene deel ... D Algemene deel - Ni...

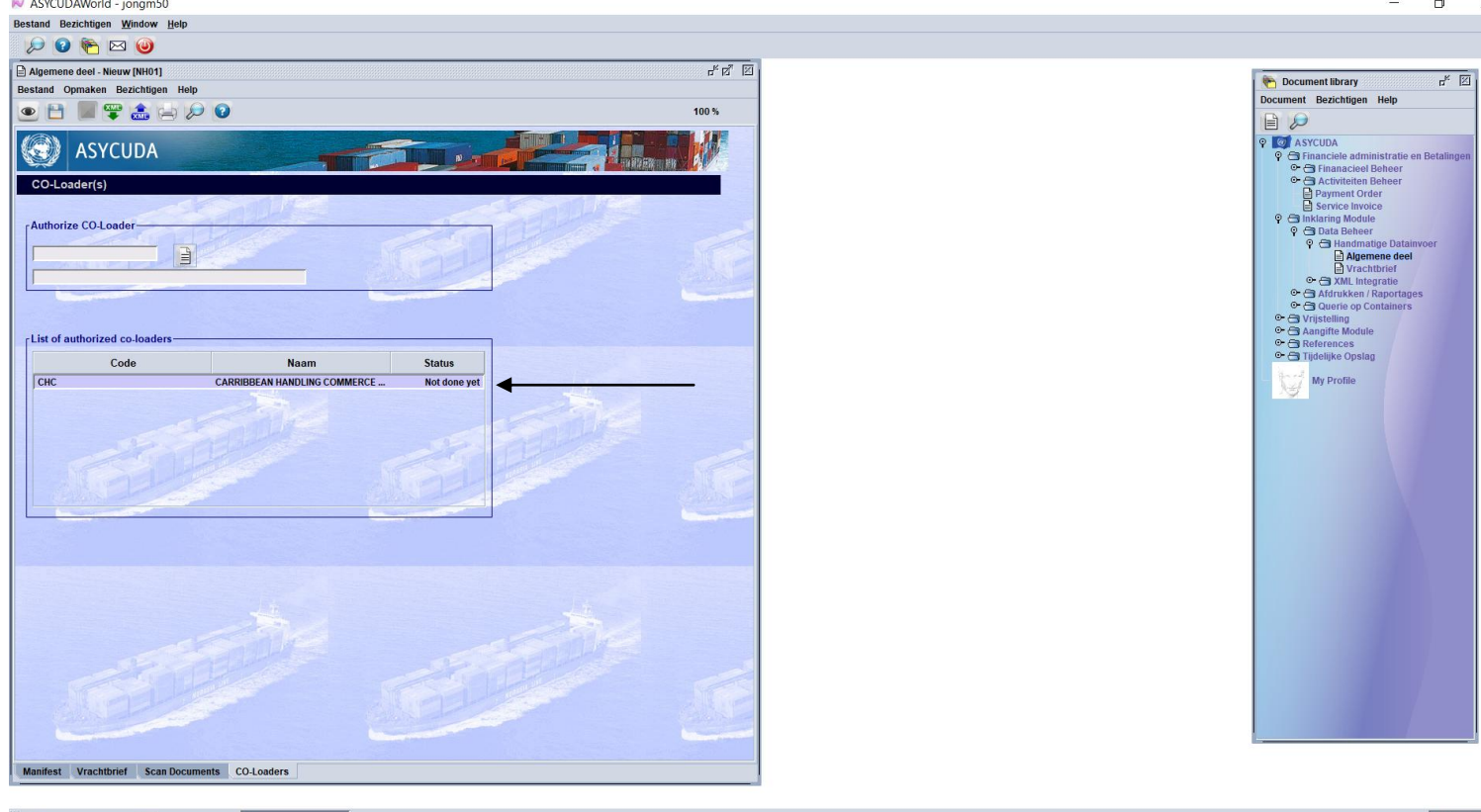

Document library Dalgemene deel ... BAlgemene deel - Ni...

**AD. N. NGC 201** 

 $9 - 310.33$ 

Nadat alles klaar is met het manifest moet je het opslaan door op de floppy disk te klikken

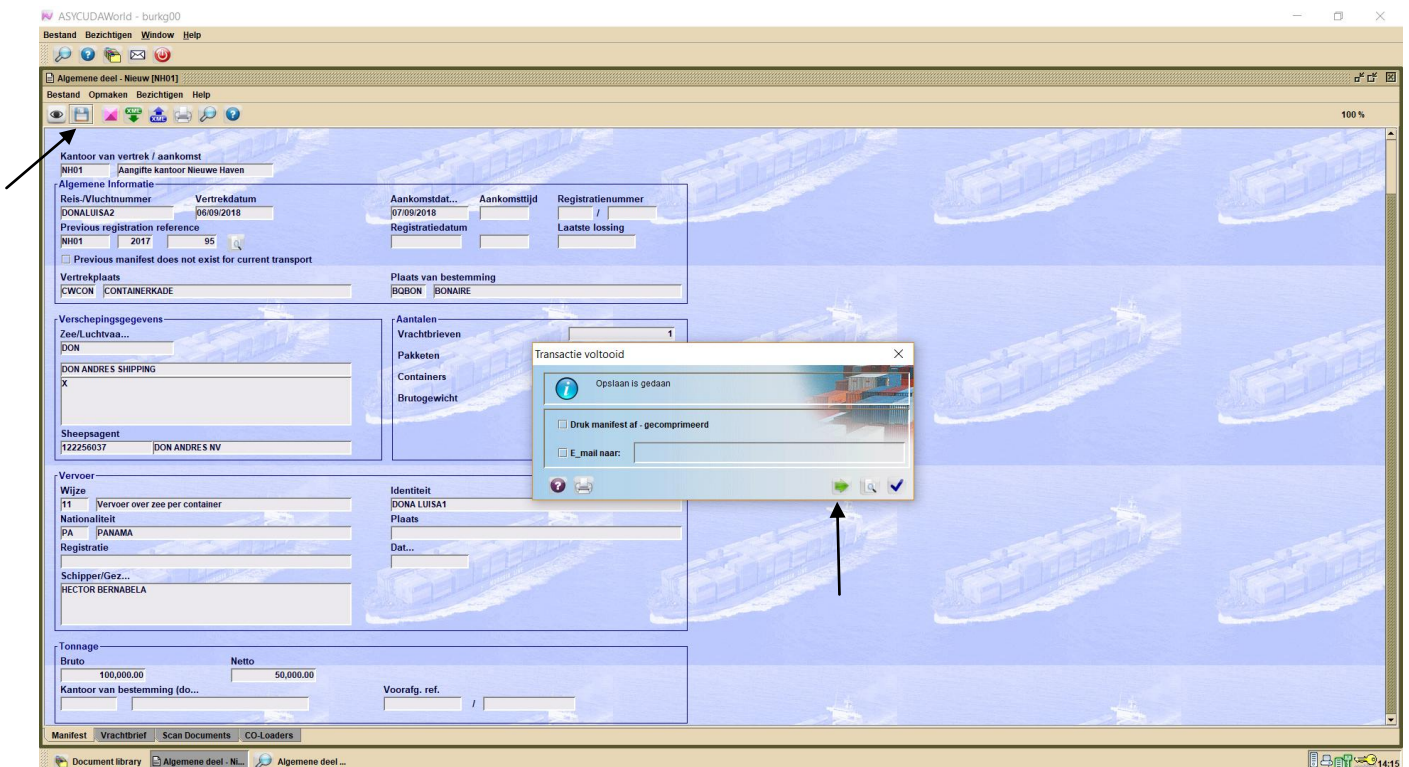

Hierna klik je op de groene pijl om verder te gaan met het invullen van de vrachtbrief.

#### Klik nu op de tab <vrachtbrief>

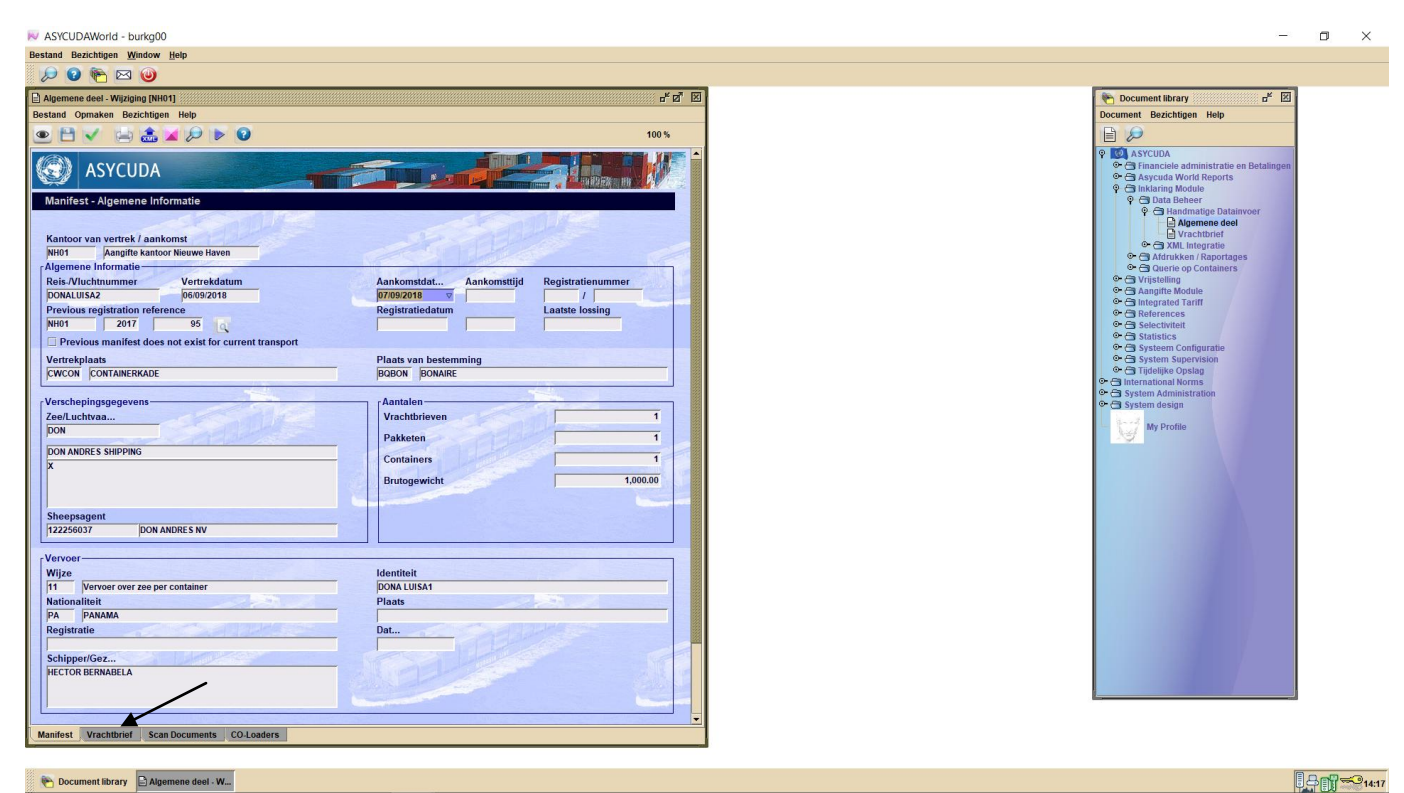

Daarna klik je op het witte blaadje om een nieuwe vrachtbrief bij te voegen.

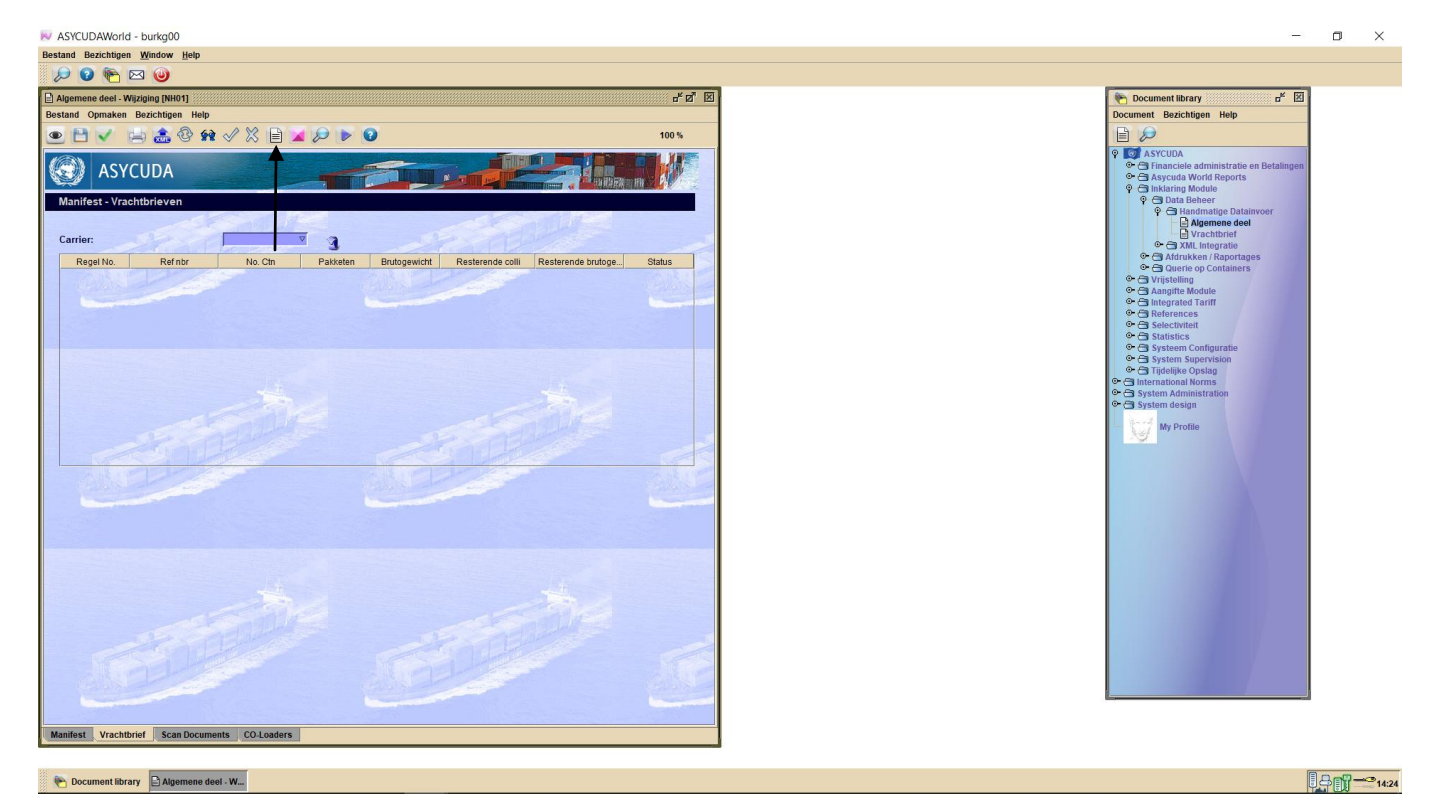

Na op het witte blaadje te hebben geklikt krijg je het onderstaande veld te zien. Klik hierna op blauwe vink om verder te gaan

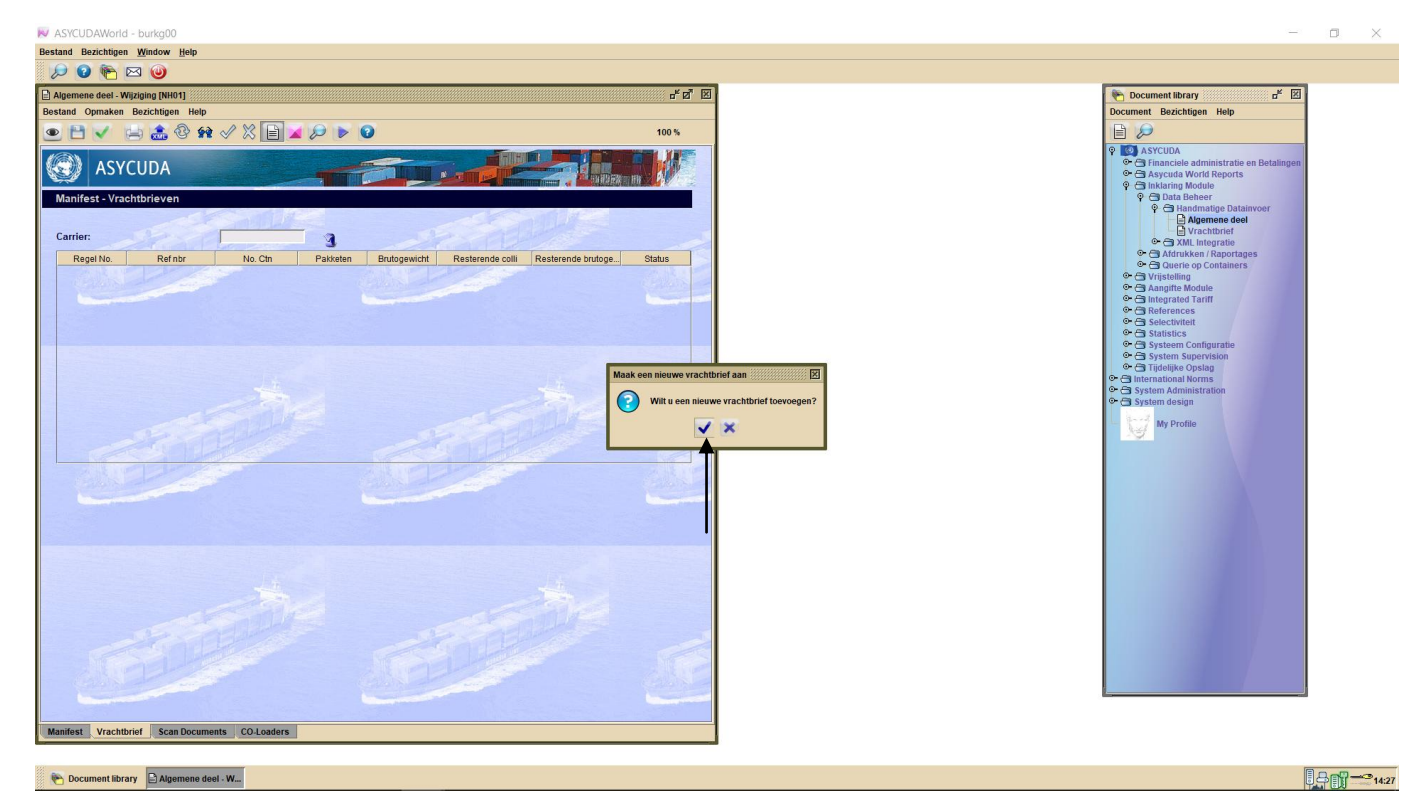

Vul nu de gegevens in de vrachtbrief, daarna vul je de gegevens van de containers in door op de container tap te klikken.

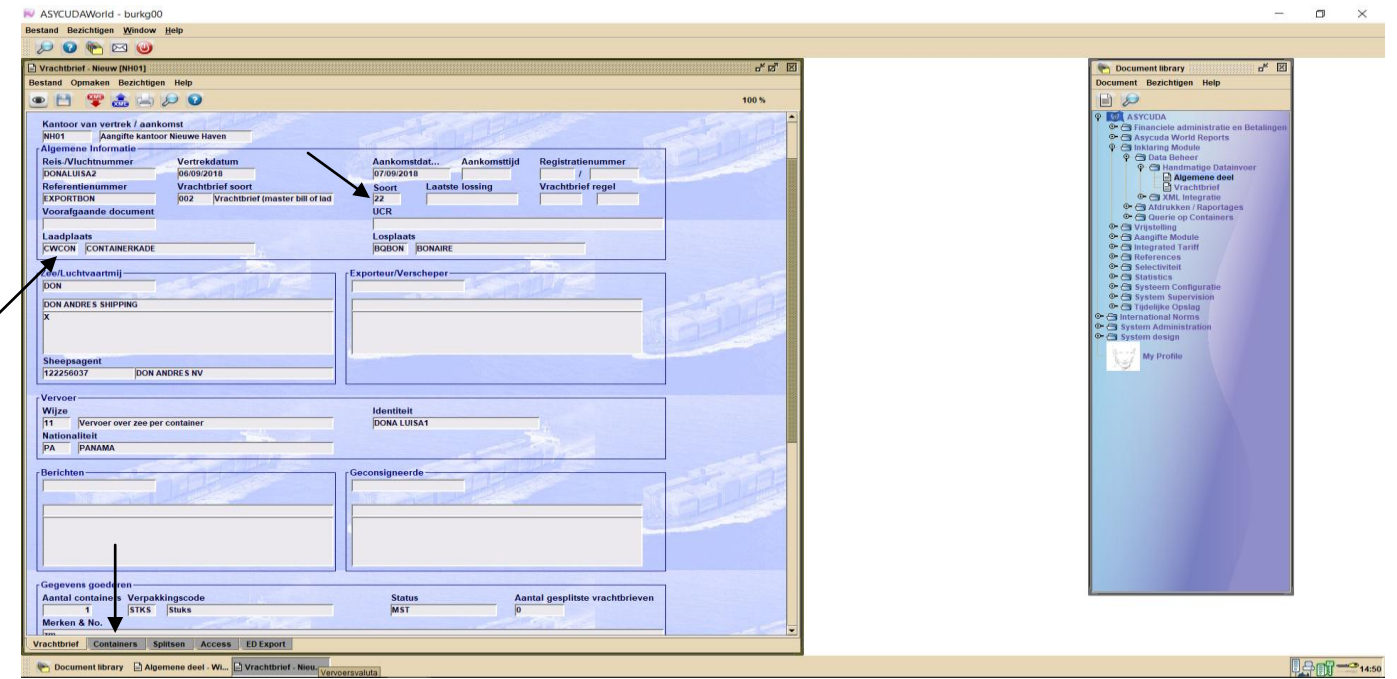

# *Laadplaats bij een vrachtbrief voor uitvoer begint altijd met CW en de soort vrachtbrief is altijd code 22, uitvoer*

Nadat alle gegevens van de container ingevuld zijn klik je op het rode container teken om het te valideren

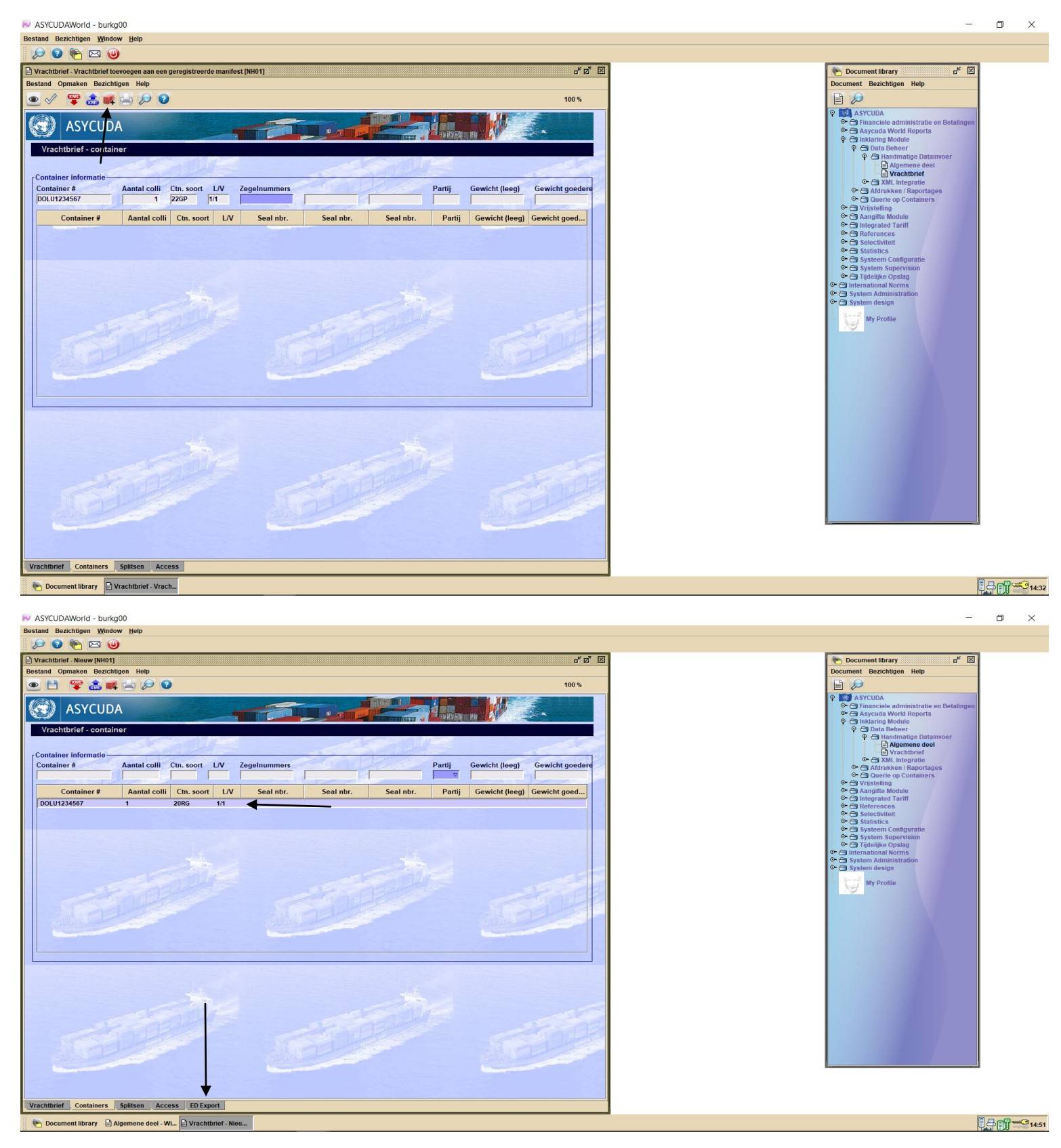

## *Nu moet je alle export en/of doorvoer documenten bij de vrachtbrief toevoegen door op de tab "ED Export" te klikken.*

Hierna krijg je het veld hieronder te zien.

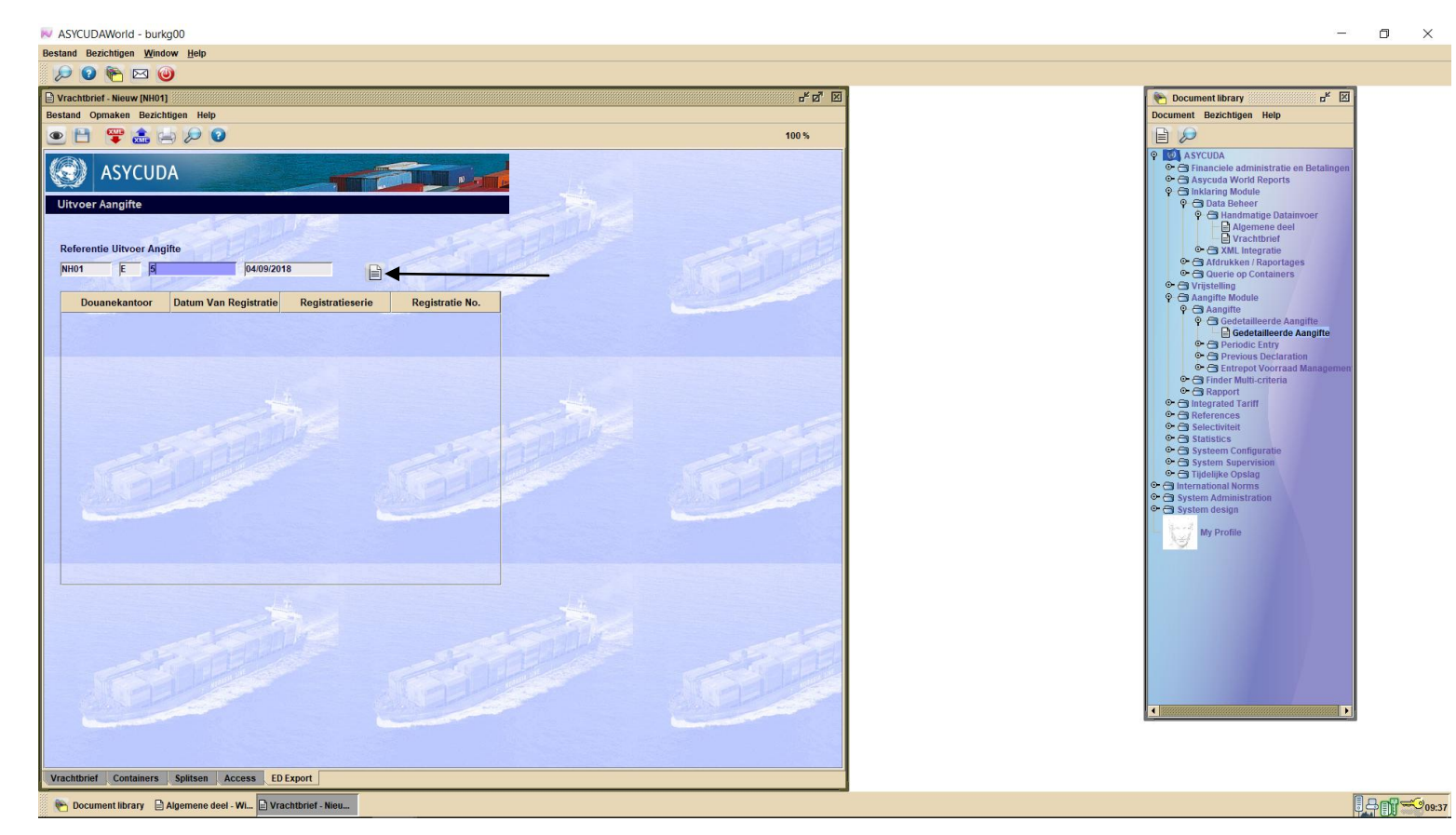

 $\times$ 

Vul de gegevens van het document als volgt in: kantoor, registratie serie, registratie nummer en datum van registratie van het document. Klik hierna op het witte blaadje om het in de lijst te plaatsen.

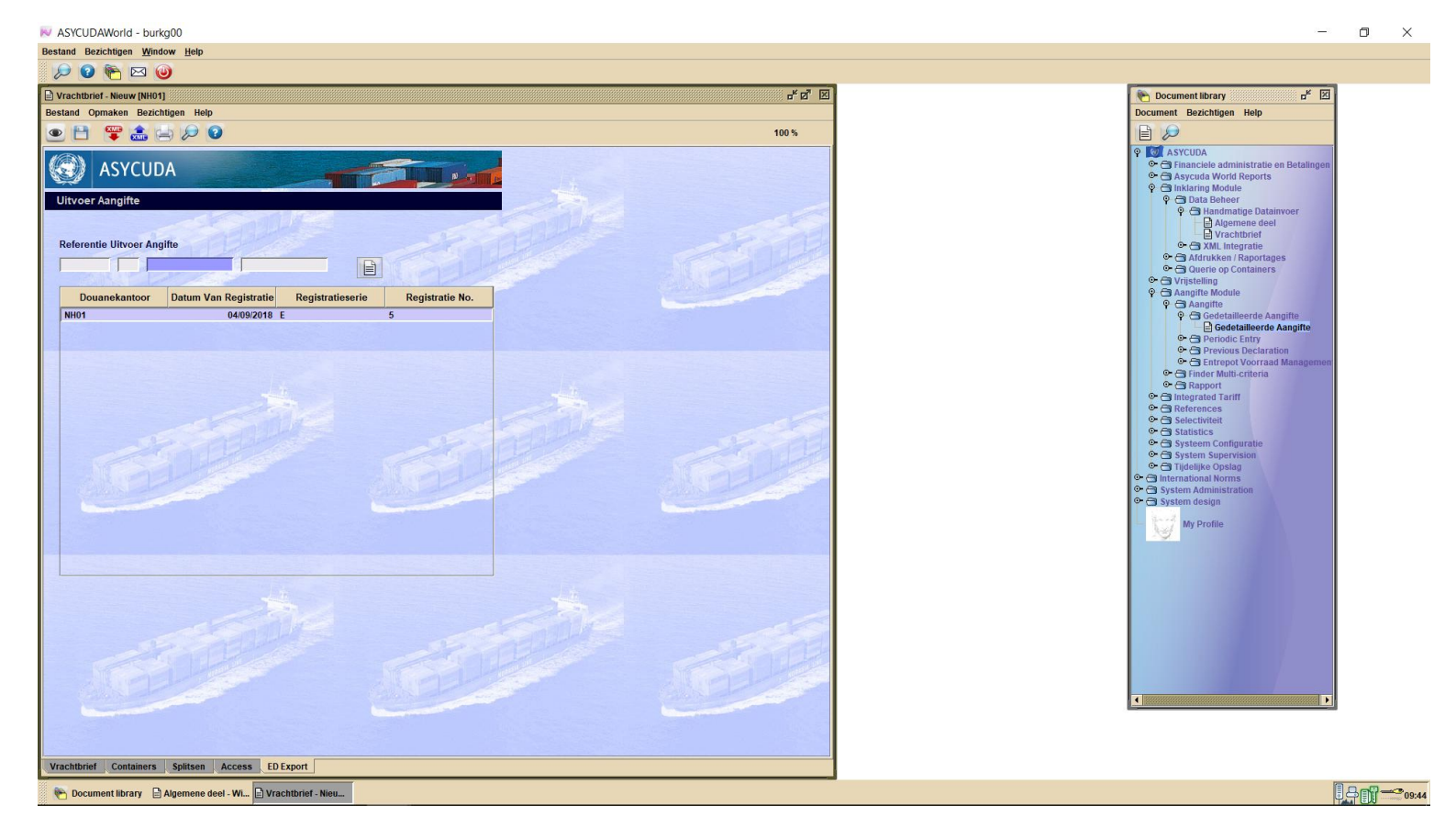

*Dit moet je voor alle export/doorvoer documenten doen.*

Hierna klik je op het floppy disk om je vrachtbrief op te slaan en daarna op de blauwe vink.

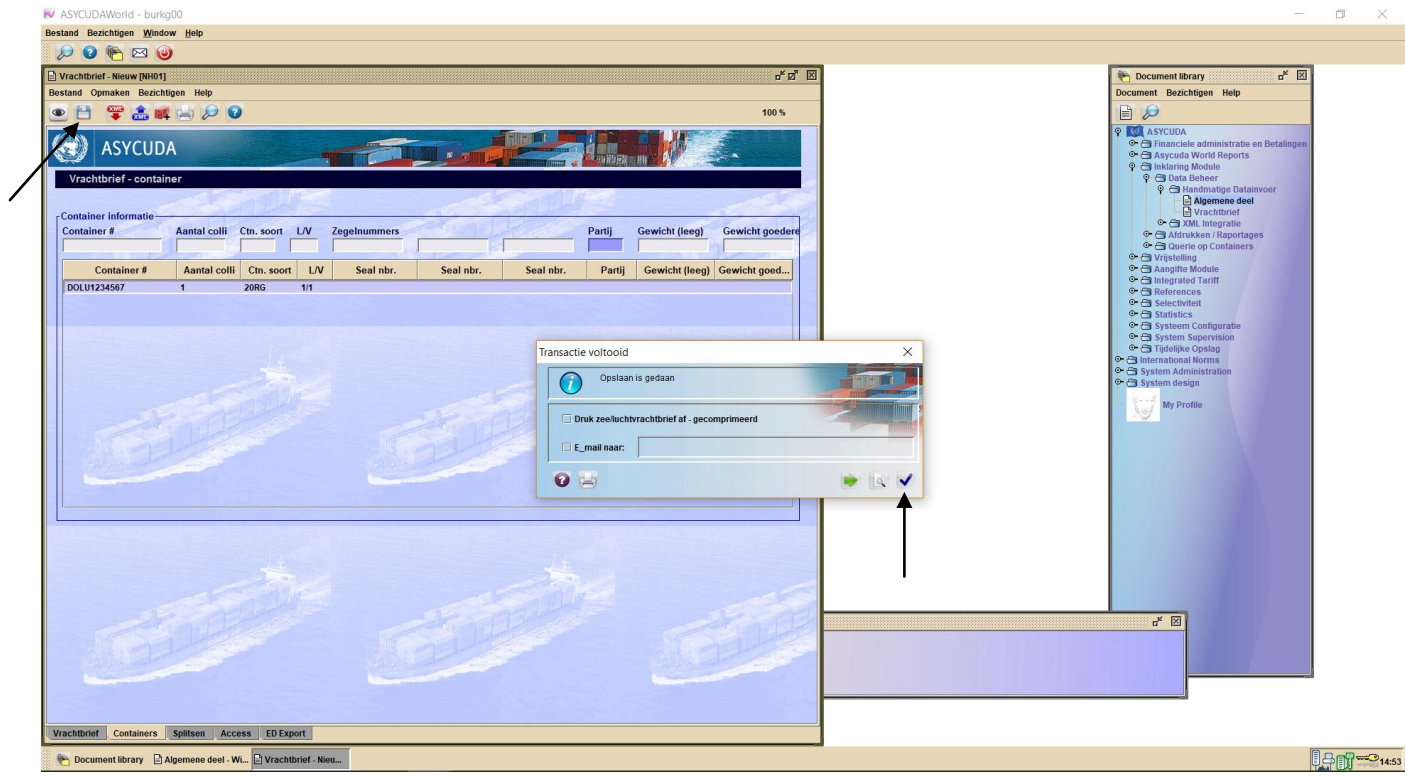

Nu zal het onderstaande veld tevoorschijn komen. Klik op de groene vink om het manifest en vrachtbrief te registreren

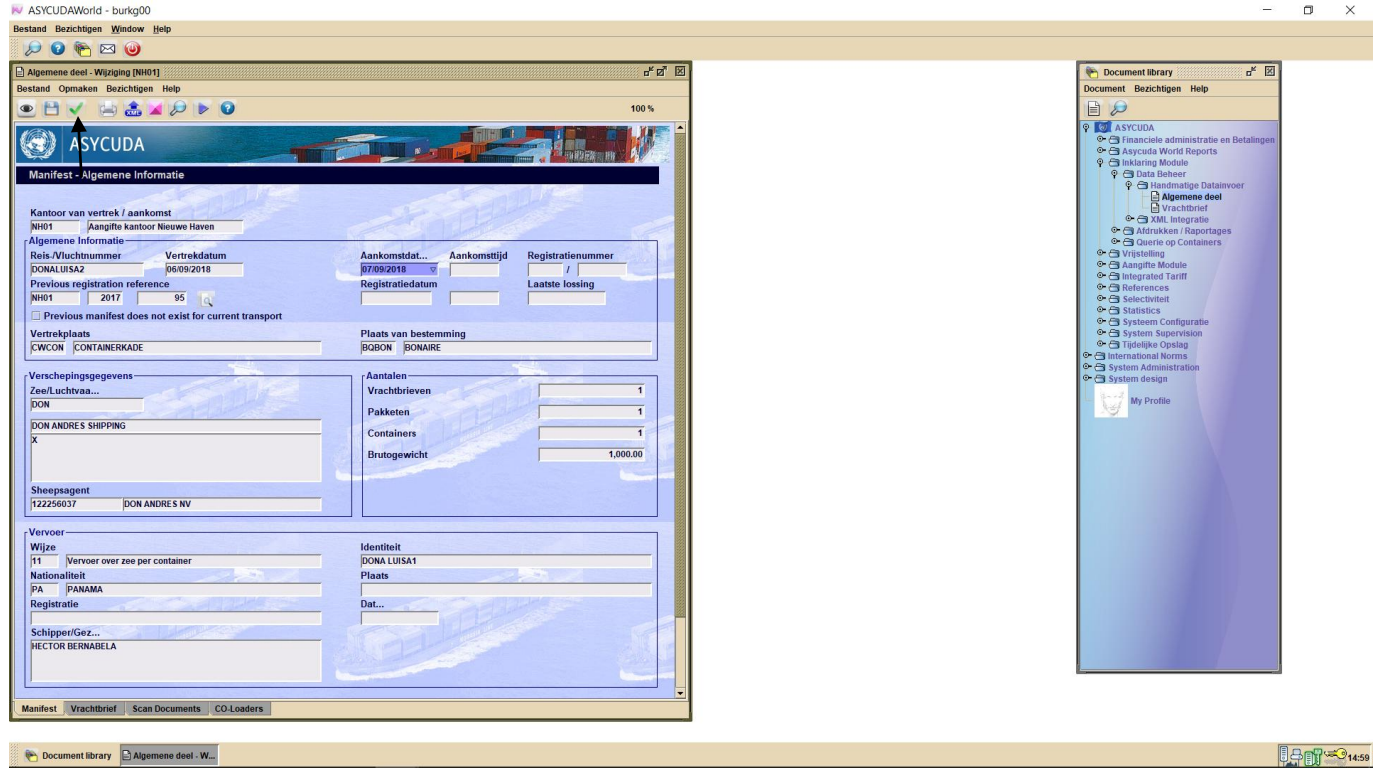

Het uitklaring manifest met bijbehorende vrachtbrieven zijn nu geregistreerd met manifest nummer 2018 20.

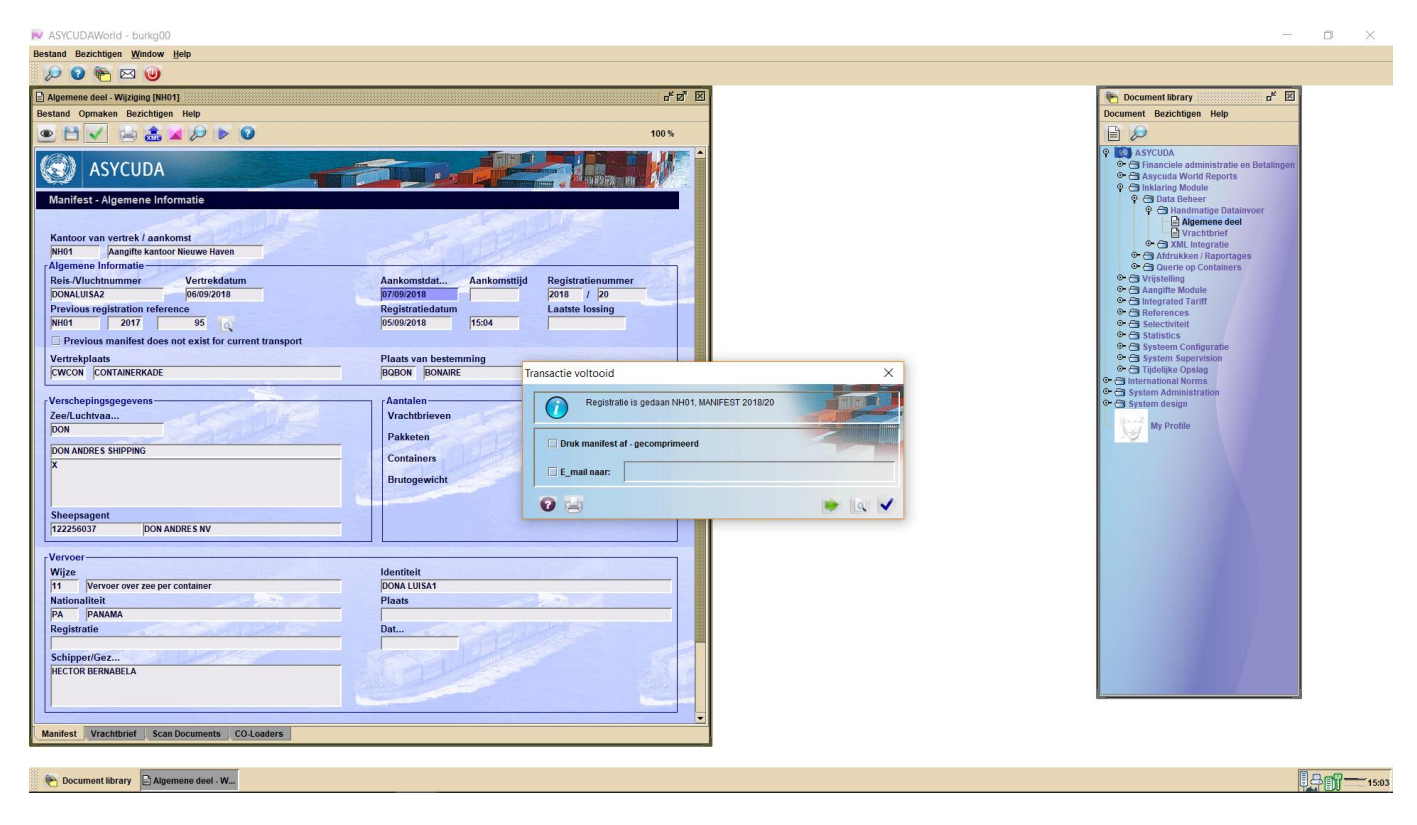

Nu moet het vertrekpas betaald worden met een "payment order" door gebruik van een prepayment account. Voor het opmaken van een payment order gaat u als volg te werk:

- <Asycuda>, <Financiële administratie en Betalingen>, <Payment Order>, <Nieuw>

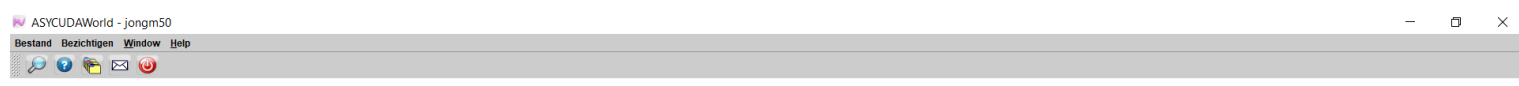

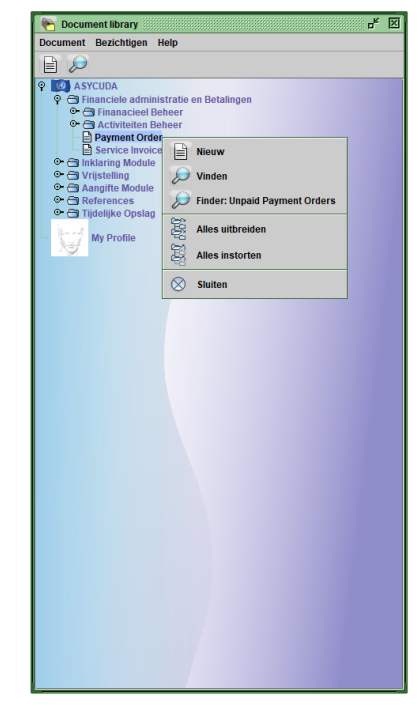

Asycuda World vult zelf je gegevens in. Nu ga je bij de sectie"Andere Kosten"en klik je in het vak "code". Je krijgt een drop down lijst te zien.

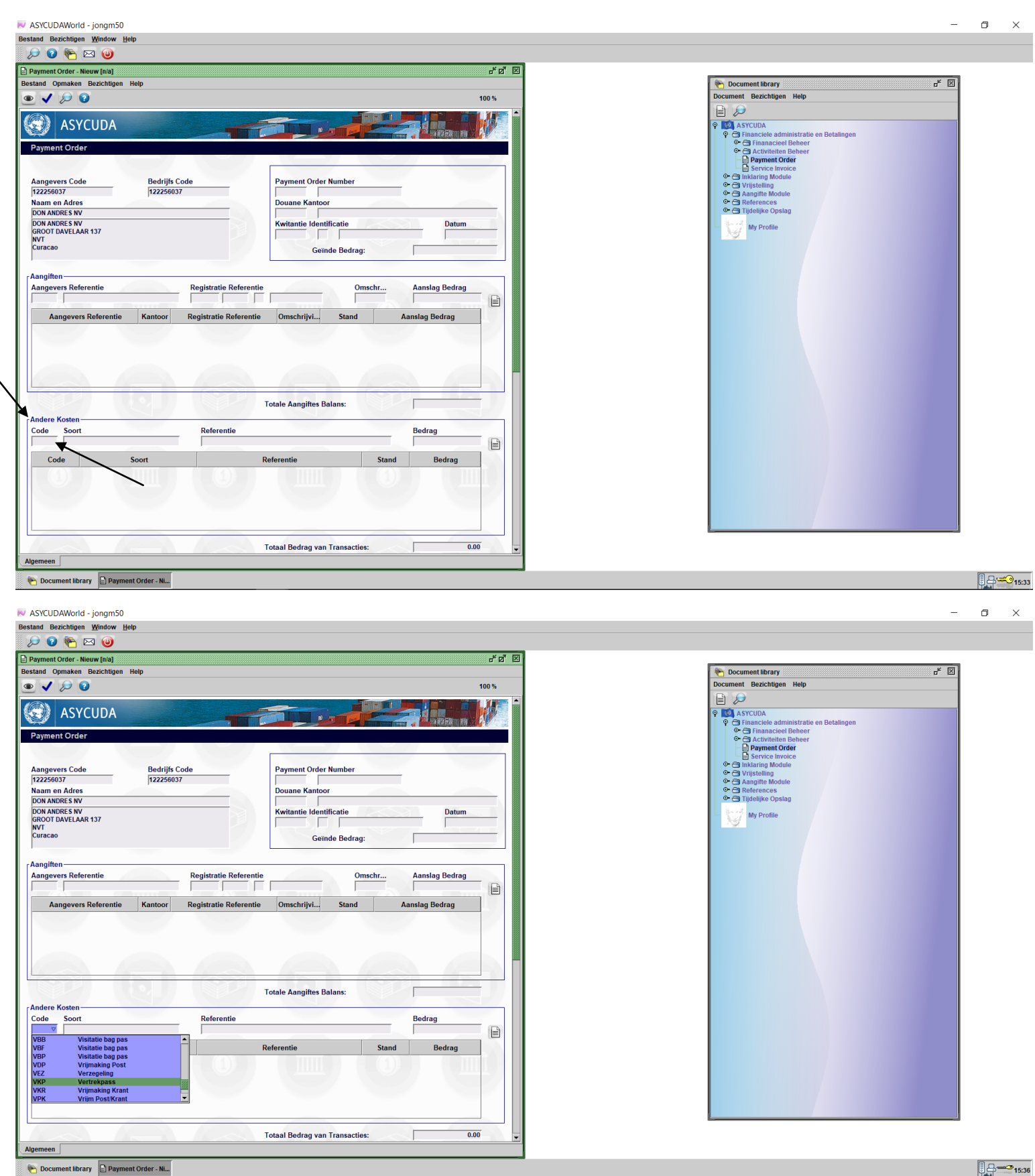

Kies "VKP Vertrekpas" uit de lijst.

Bij referentie vul je de uitklaring manifest nummer als volgt in:

- Kantoor jaar manifest volgnummer, met een spatie tussen kantoor en jaar

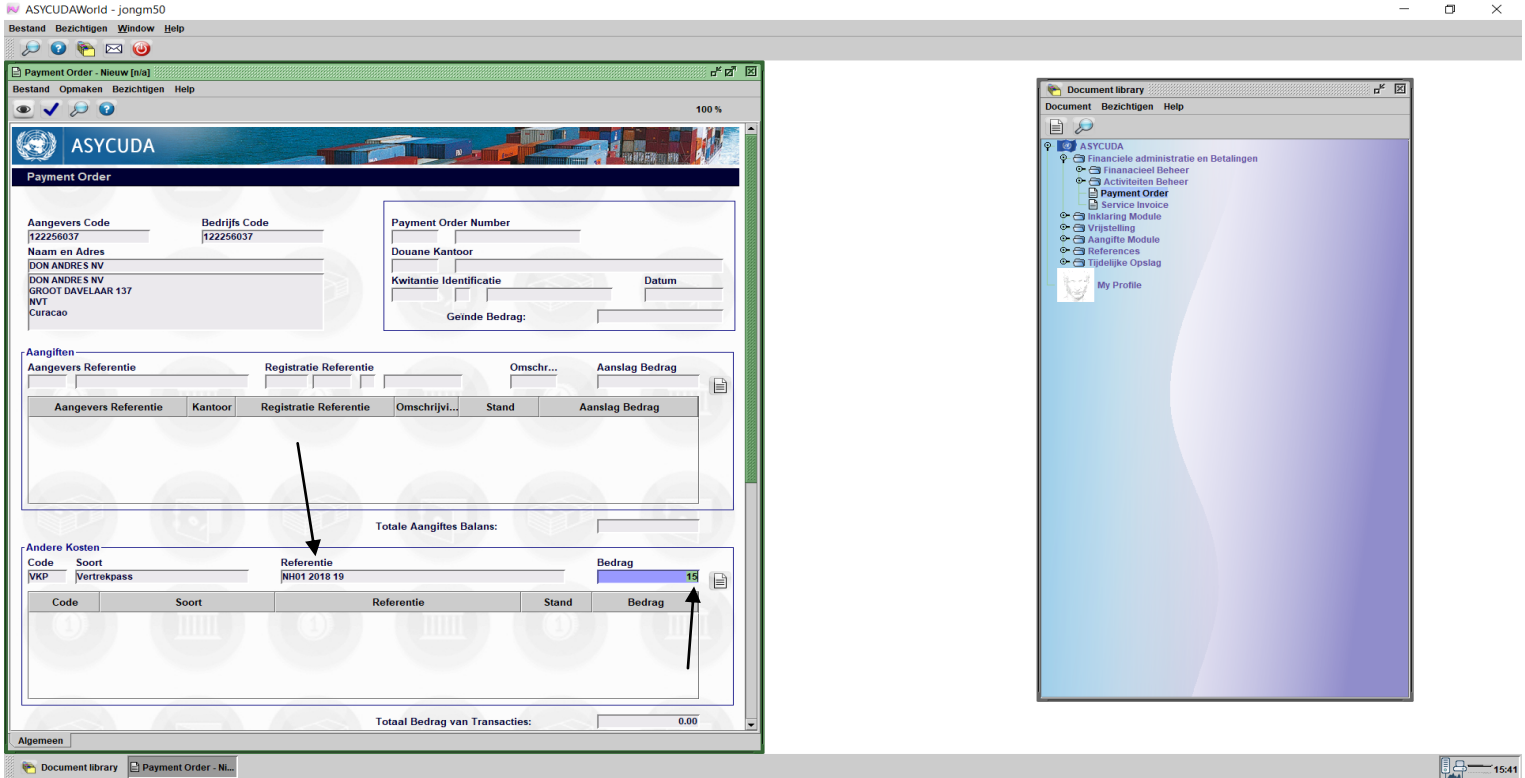

Asycuda World zet zelf het bedrag dat voor het vertrekpas betaald moet worden aan de hand van de gegevens in de uitklaring manifest. Klik hierna op het witte blaadje om je gegevens te verifiëren en klik daarna op de blauwe vink boven om de payment order te valideren.

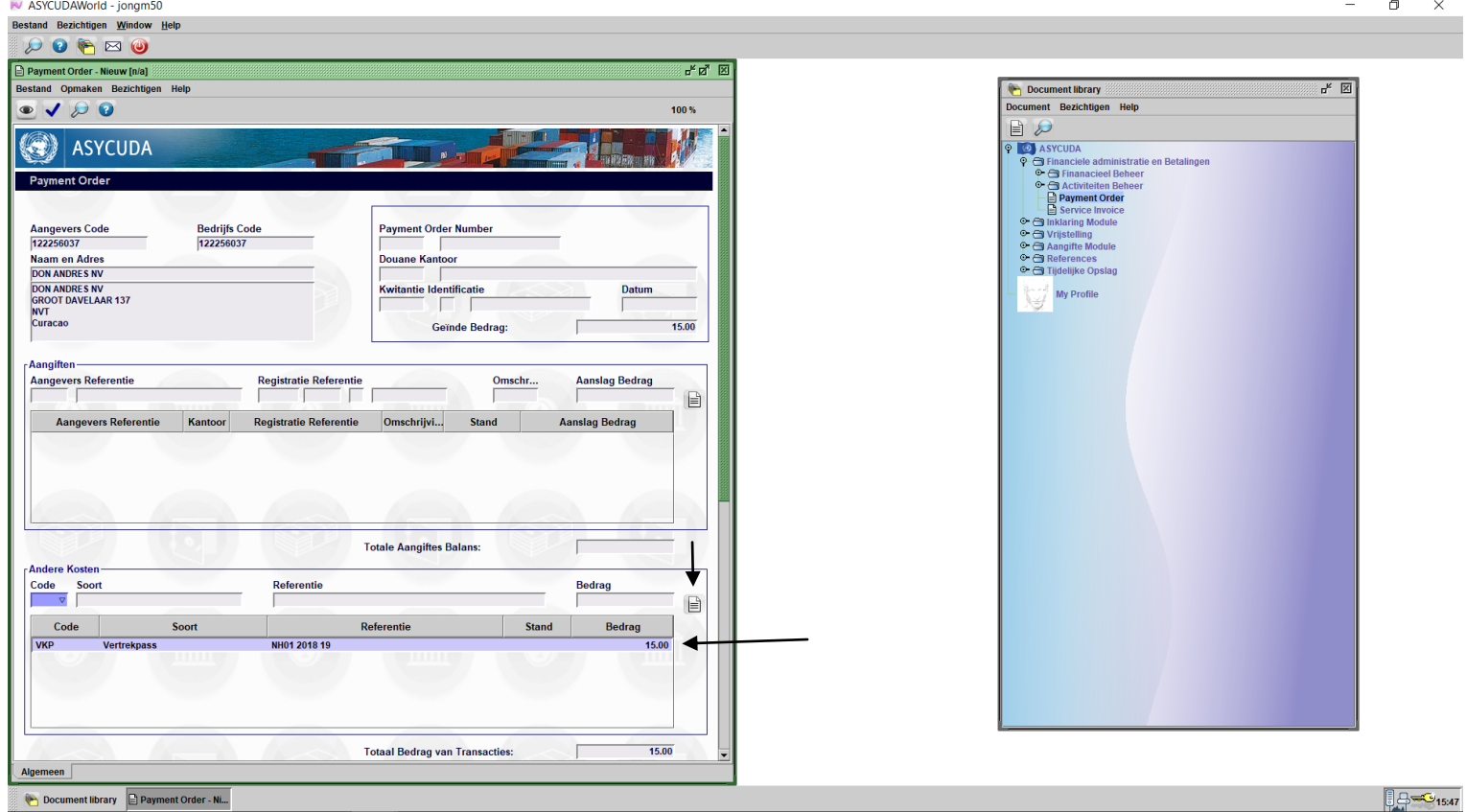

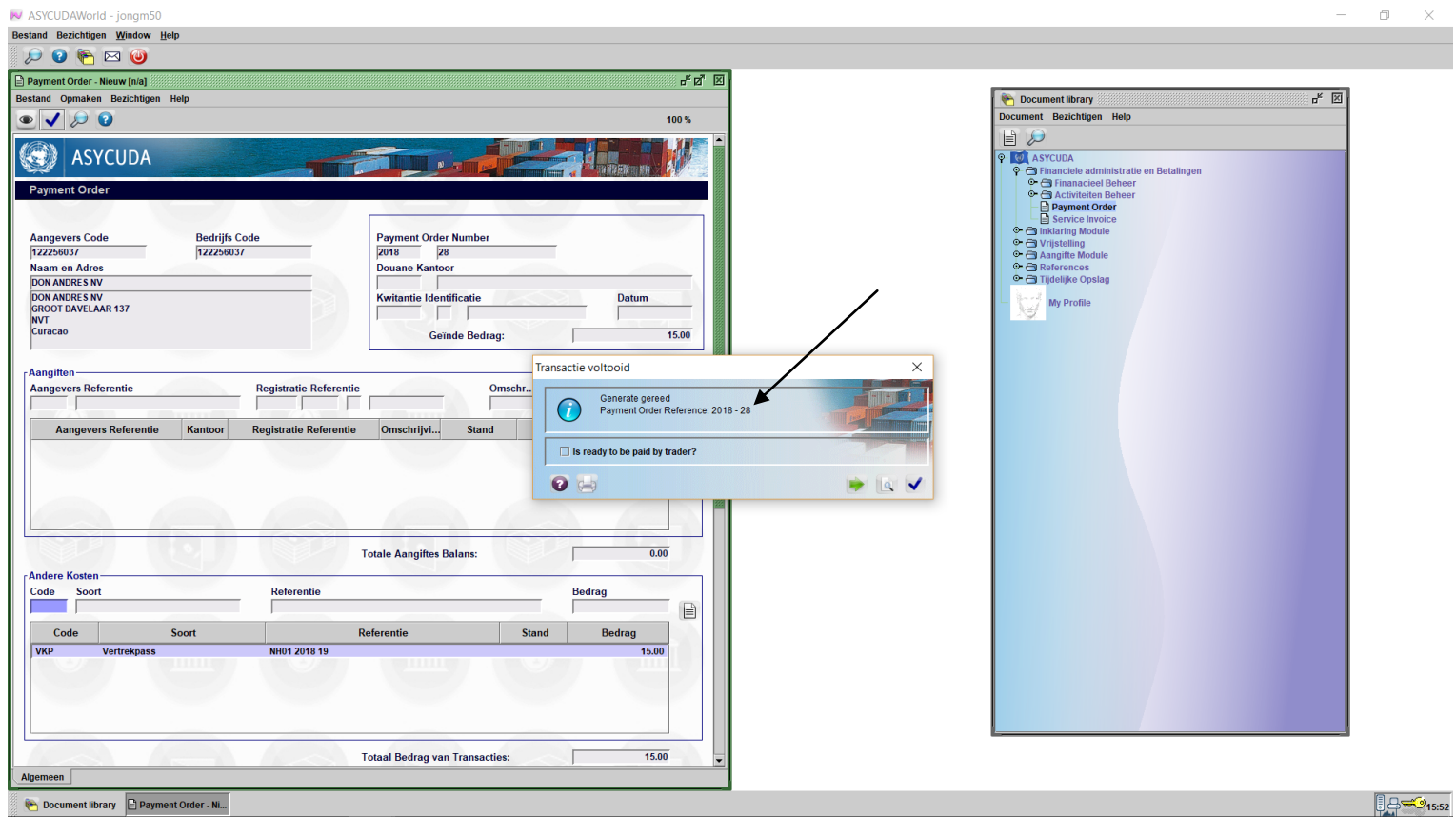

Document library **B** Payment Orde

Nu is de payment order klaar en de referentie nummer is 2018 – 28. Klik op de blauwe vink om het af te sluiten.

Nu ga je terug naar de payment order, rechts klik op payment order en kies "Find Unpaid Orders".

▶ ASYCUDAWorld - jongm50 Bestand Bezichtigen Window Help

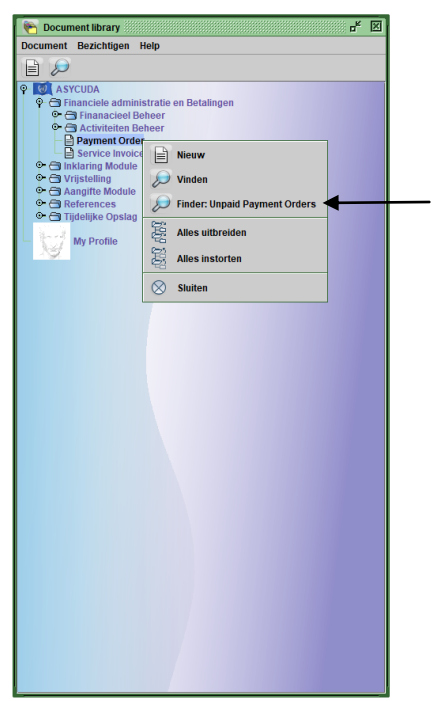

 $\overline{a}$  $\Box$  $\times$ 

#### Vul de gegevens van de payment order(2018 28) in, bij jaar en referentie nummer en klik op het vergrootglas

W ASYCUDAWorld - jongm50 Bestand Bezichtigen Window Help  $\begin{picture}(16,15) \put(0,0){\line(1,0){155}} \put(15,0){\line(1,0){155}} \put(15,0){\line(1,0){155}} \put(15,0){\line(1,0){155}} \put(15,0){\line(1,0){155}} \put(15,0){\line(1,0){155}} \put(15,0){\line(1,0){155}} \put(15,0){\line(1,0){155}} \put(15,0){\line(1,0){155}} \put(15,0){\line(1,0){155}} \put(15,0){\line(1,0){155}} \$ 

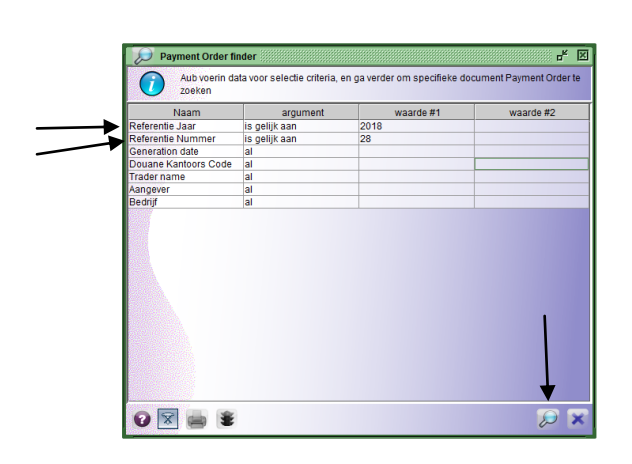

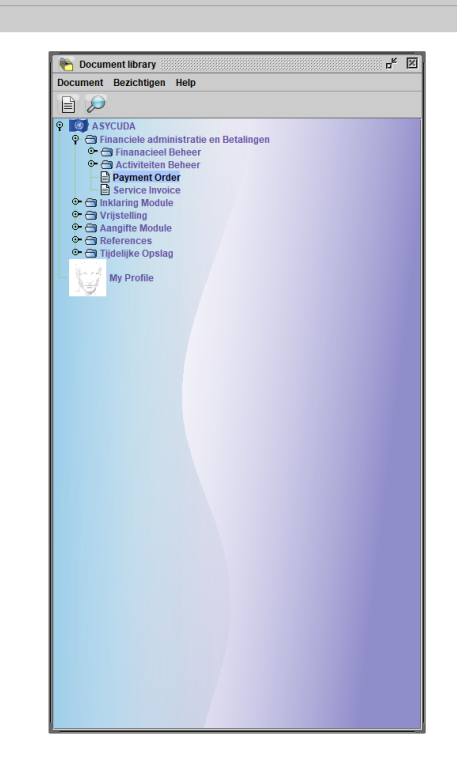

Document library D Payment Order...

 $9 - 3$ <sub>16:00</sub>

 $\overline{a}$  $\Box$  $\overline{\mathbf{x}}$ 

 $\overline{a}$  $\Box$  $\bar{\mathsf{x}}$ 

#### Nu krijg dit veld te zien

V ASYCUDAWorld - jongm50 Bestand Bezichtigen Window Help  $\begin{picture}(40,40) \put(0,0){\line(1,0){10}} \put(15,0){\line(1,0){10}} \put(15,0){\line(1,0){10}} \put(15,0){\line(1,0){10}} \put(15,0){\line(1,0){10}} \put(15,0){\line(1,0){10}} \put(15,0){\line(1,0){10}} \put(15,0){\line(1,0){10}} \put(15,0){\line(1,0){10}} \put(15,0){\line(1,0){10}} \put(15,0){\line(1,0){10}} \put(15,0){\line(1$ 

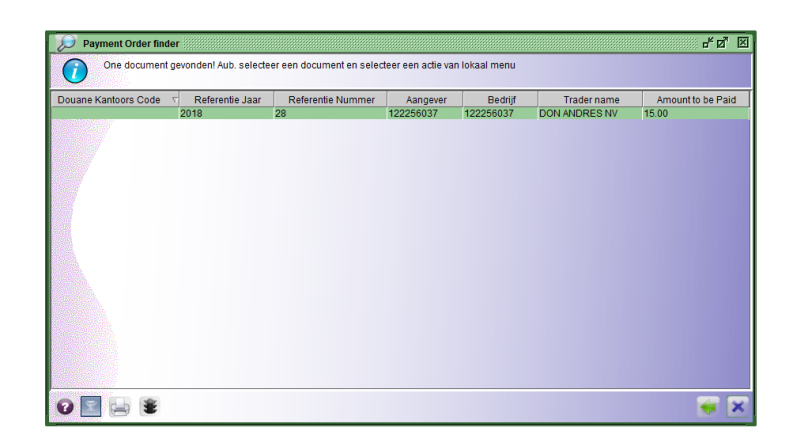

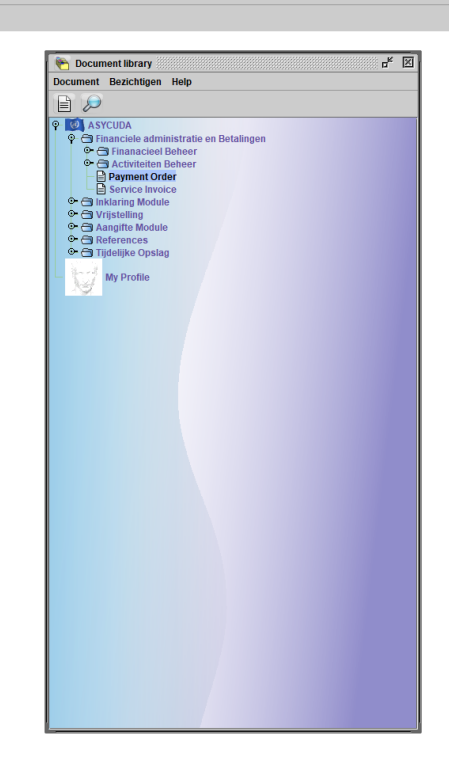

Rechts klik in de payment order en kies "Proceed to pay"

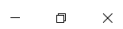

 $99 - 316:04$ 

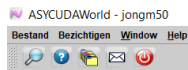

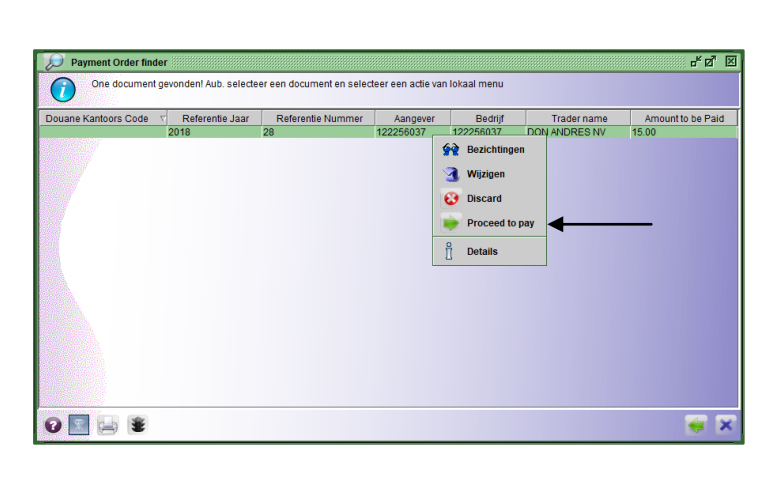

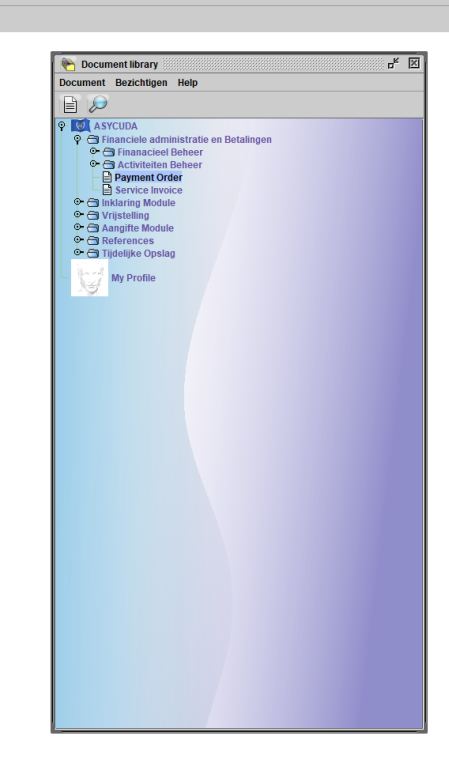

Document library Deayment Order...

#### Kies dan voor "Do you want to pay using prepayment account ?" door het af te vinken

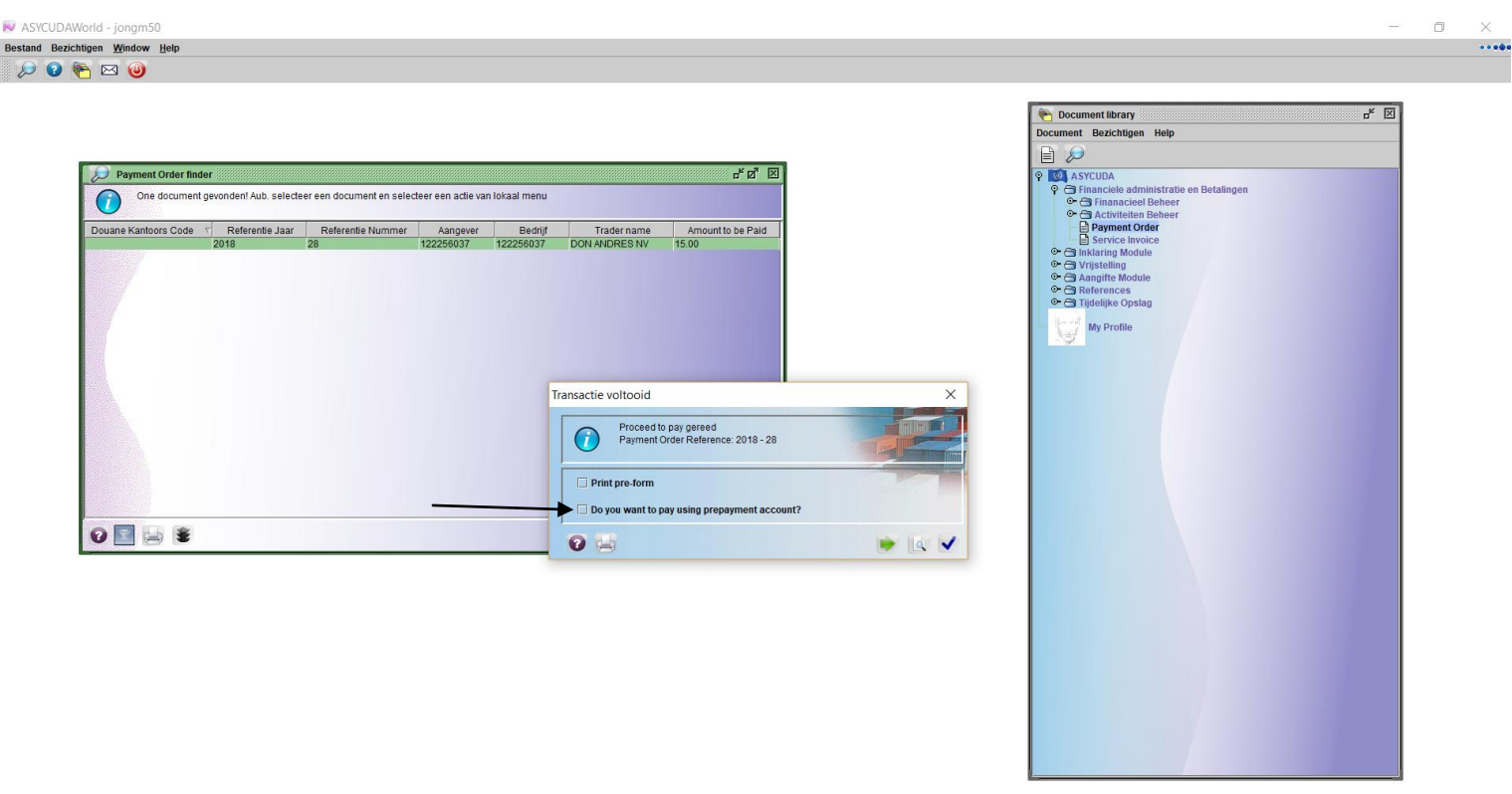

Document library Deayment Order...

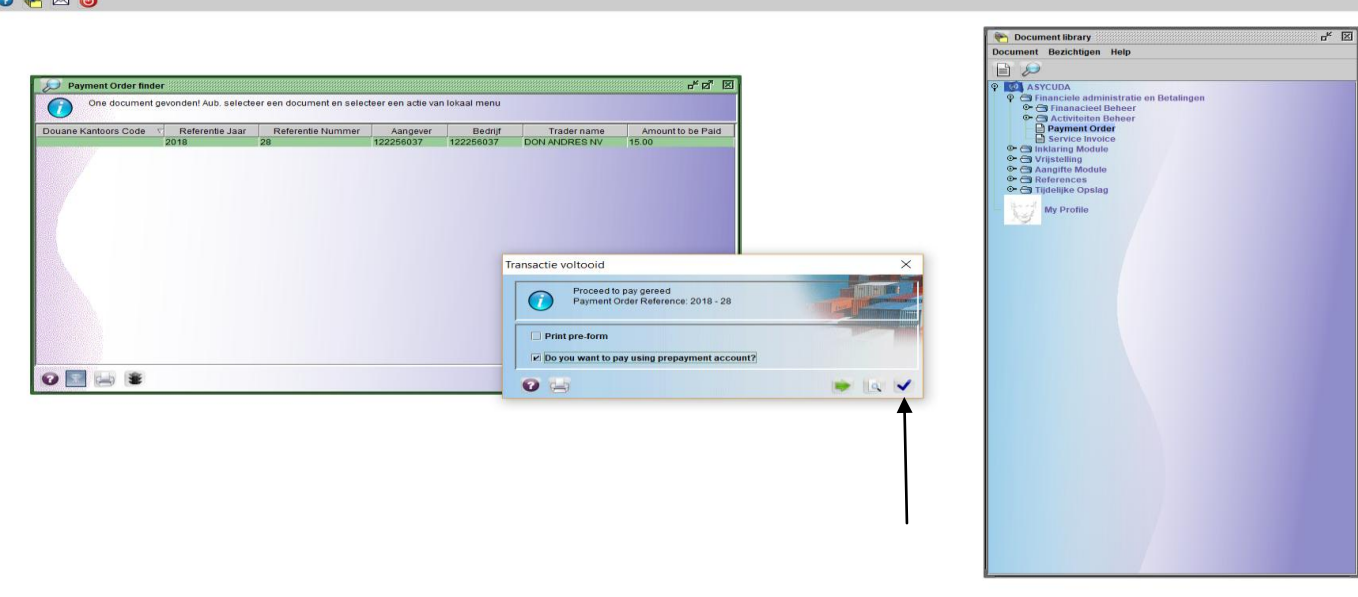

Document library **Department Order...** 

Na op de blauwe vink te klikken komt deze veld te voorschijn

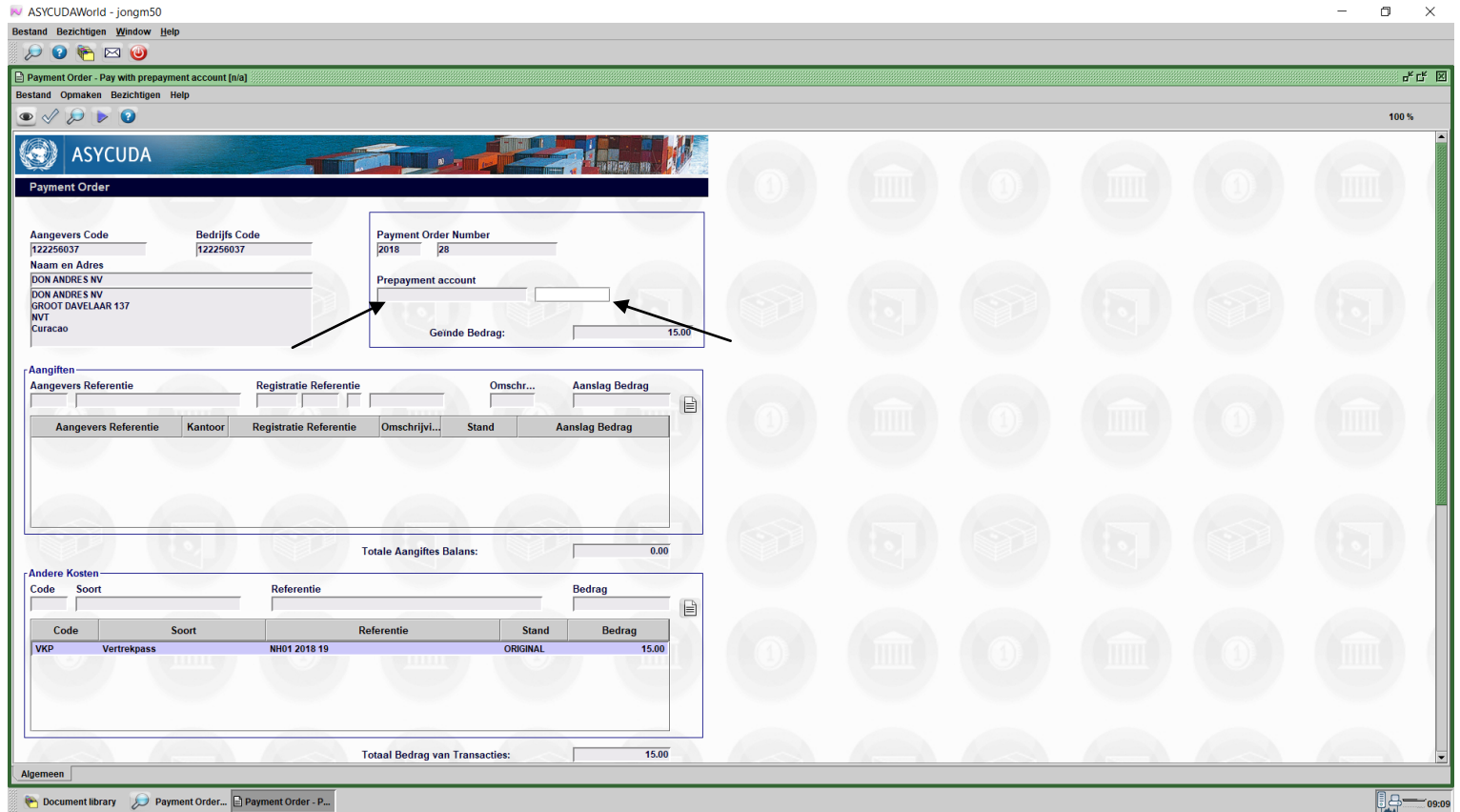

Alle gegevens zijn al door Asycuda World ingevuld. U moet nu uw prepayment account nummer en uw pin code invullen.

Bij het aanvragen van een prepayment account bij de Douane hoofd kantoor te Pietermaai, afdeling Financieel administratie, krijg je een accountnummer en een pin code. De pincode moet je direct veranderen naar jouw eigen pincode. In dit voorbeeld is de Prepayment account PP001 en de pincode is 1234.

 $\Box$  - 16:14

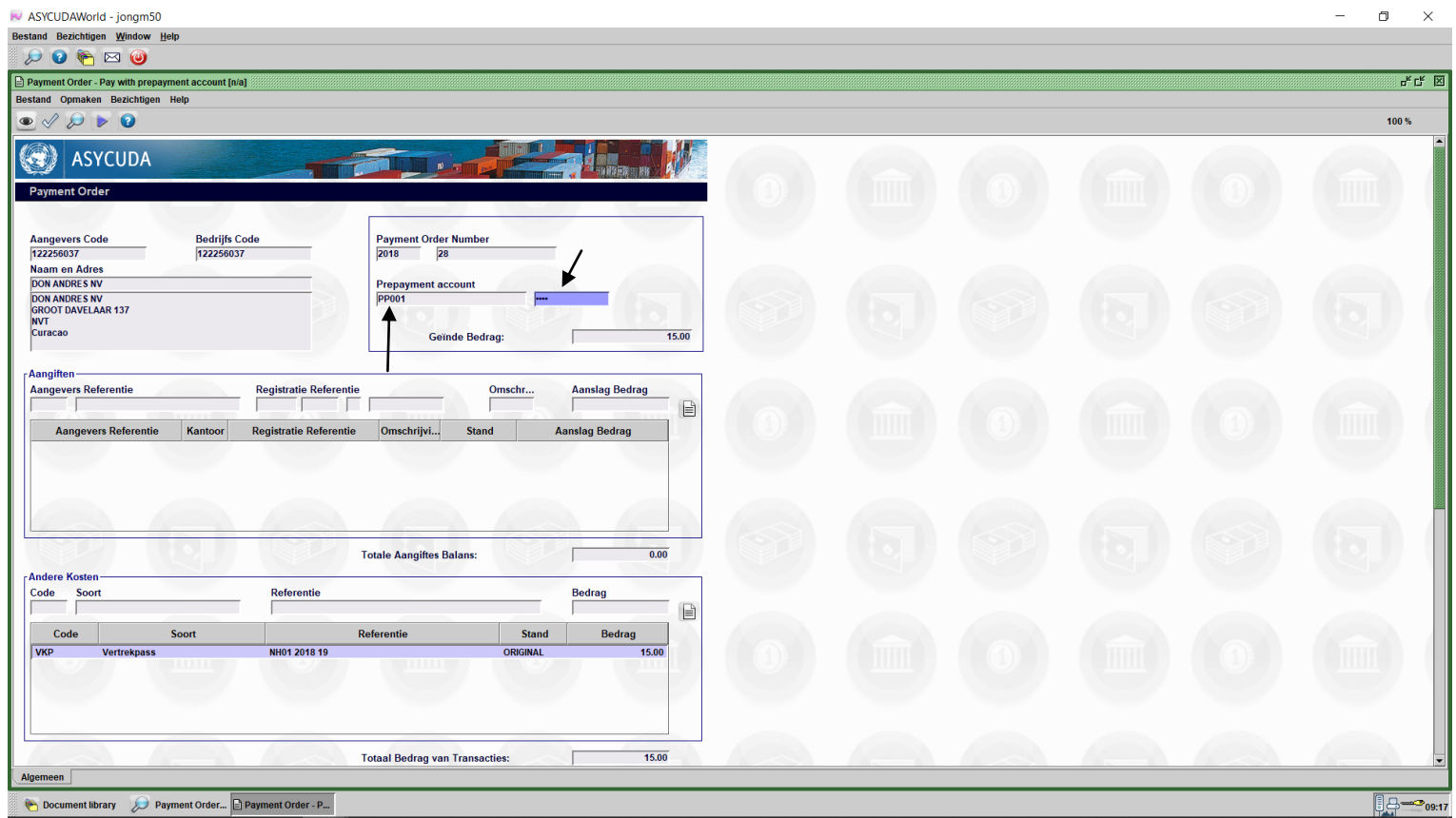

Nu klik je op het vinkje links boven op je scherm om het te betalen.

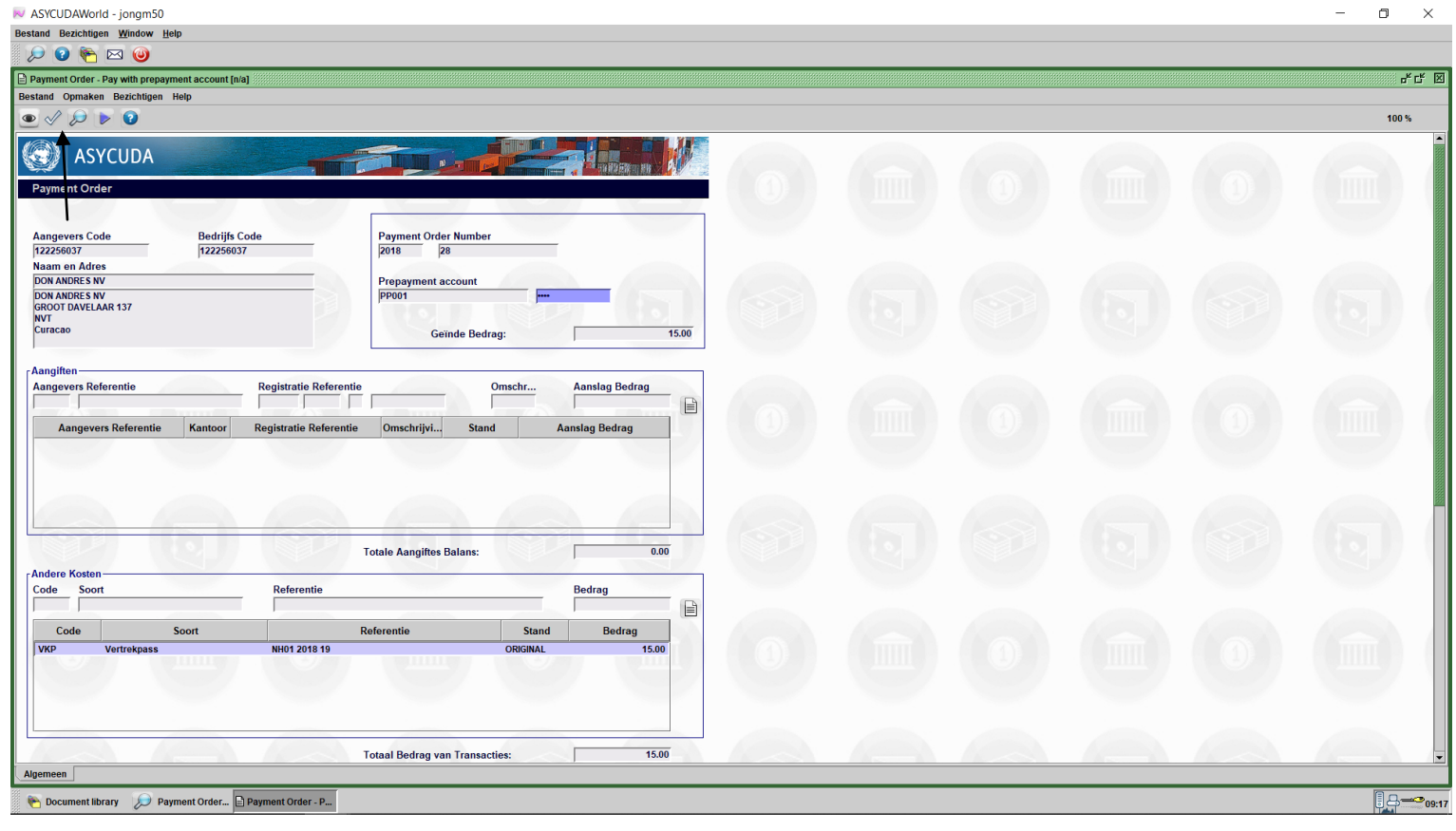

Klik nu op het blauwe vink om de betaling te valideren.

Als je de kwitantie direct wil afdrukken, klik je dan op "Kwitantie Afdrukken" en daarna op het blauwe vink

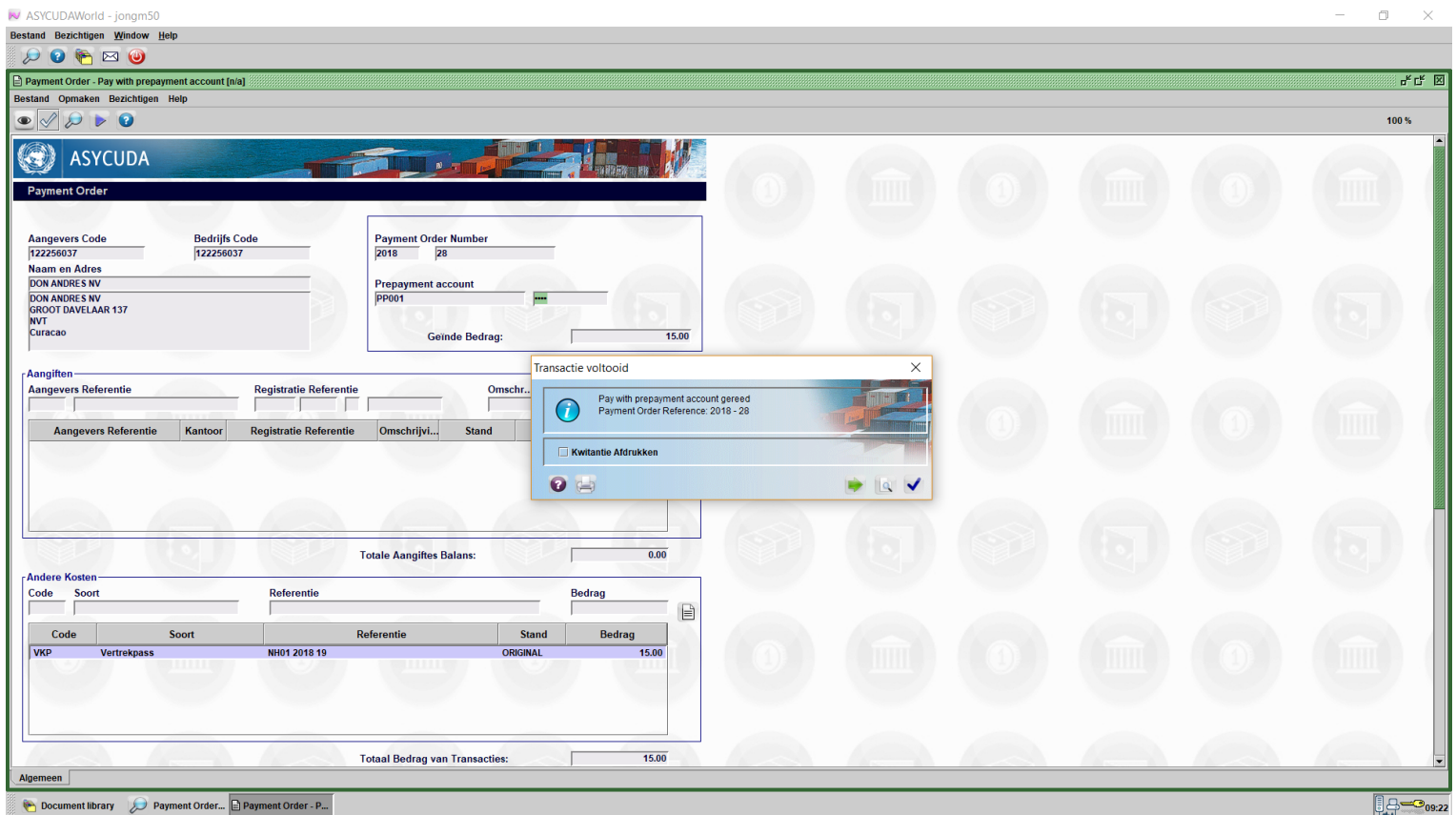

### *Alleen na betaling en nadat de Douane de uitklaring manifest gegevens heeft gecontroleerd en het vertrek heeft gevalideerd, kan de belanghebbende het vertrekpas uitprinten.*

Nadat de Douane de uitklaring manifest heeft gevalideerd kan je het vertrekpas printen. Open Asycuda World en klik op: <Asycuda>, <Data Beheer>, <Handmatige Data Invoer>, <Algemeen Deel>

#### Rechts klik op "Algemeen Deel" en kies "Vinden"

ASYCUDAWorld - jongm50<br>Bestand Bezichtigen Window Help **DO HEO** 

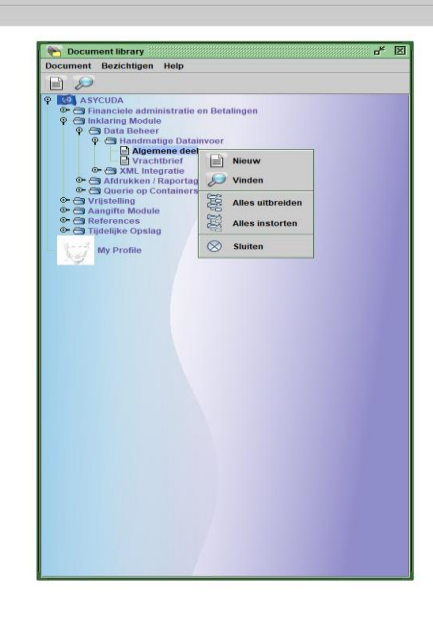

 $\Box$ 

 $19 - 200.40$ 

Document library

#### Vul de gegevens van de uitklaring manifest in (uiklaring manifest 2018 19) en klik daarna op het vergrootglas

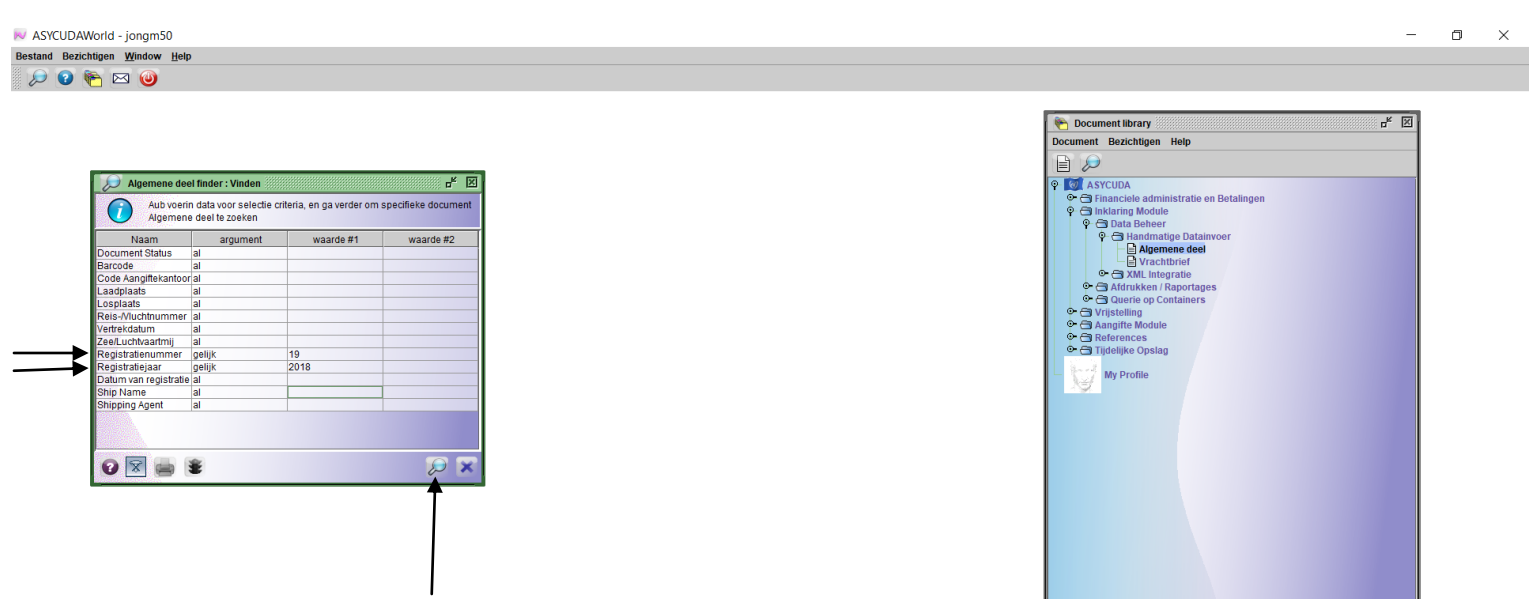

Rechts klik op de uitklaring manifest gegevens en kies voor "Print departure card"

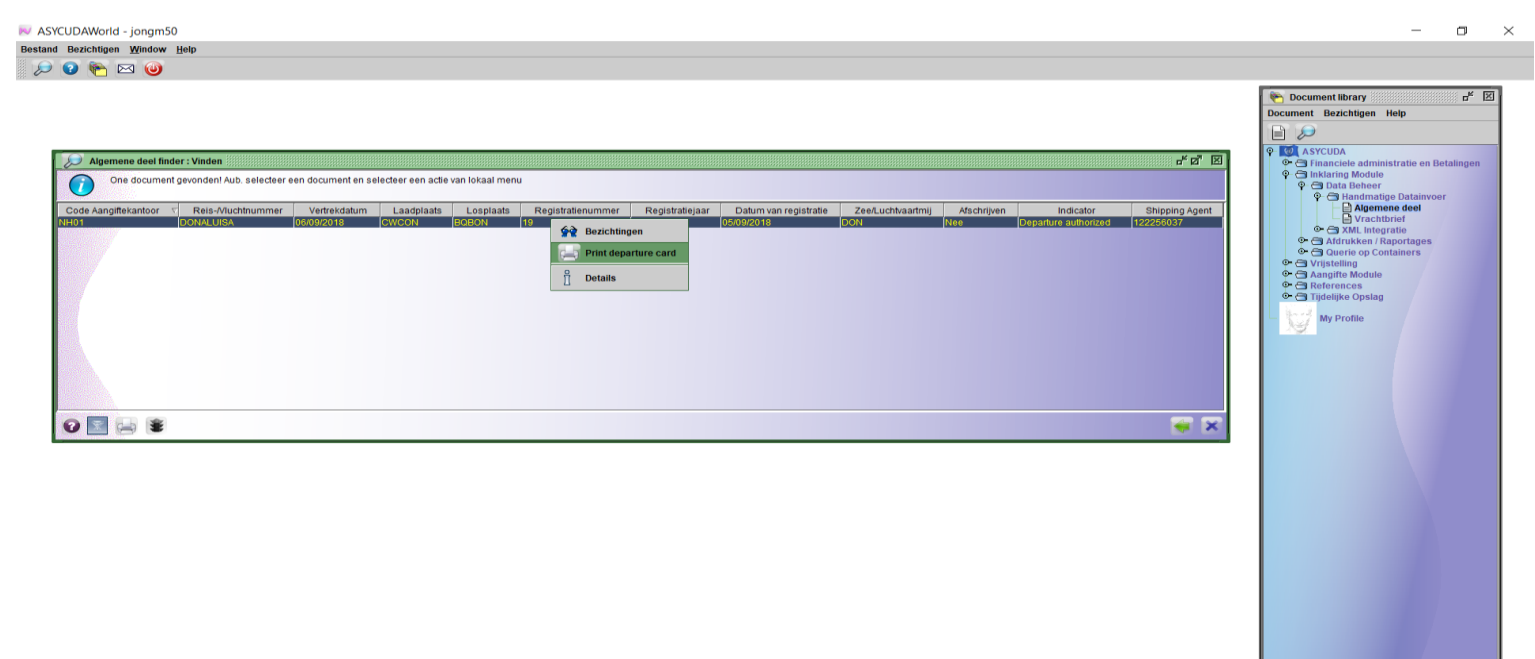

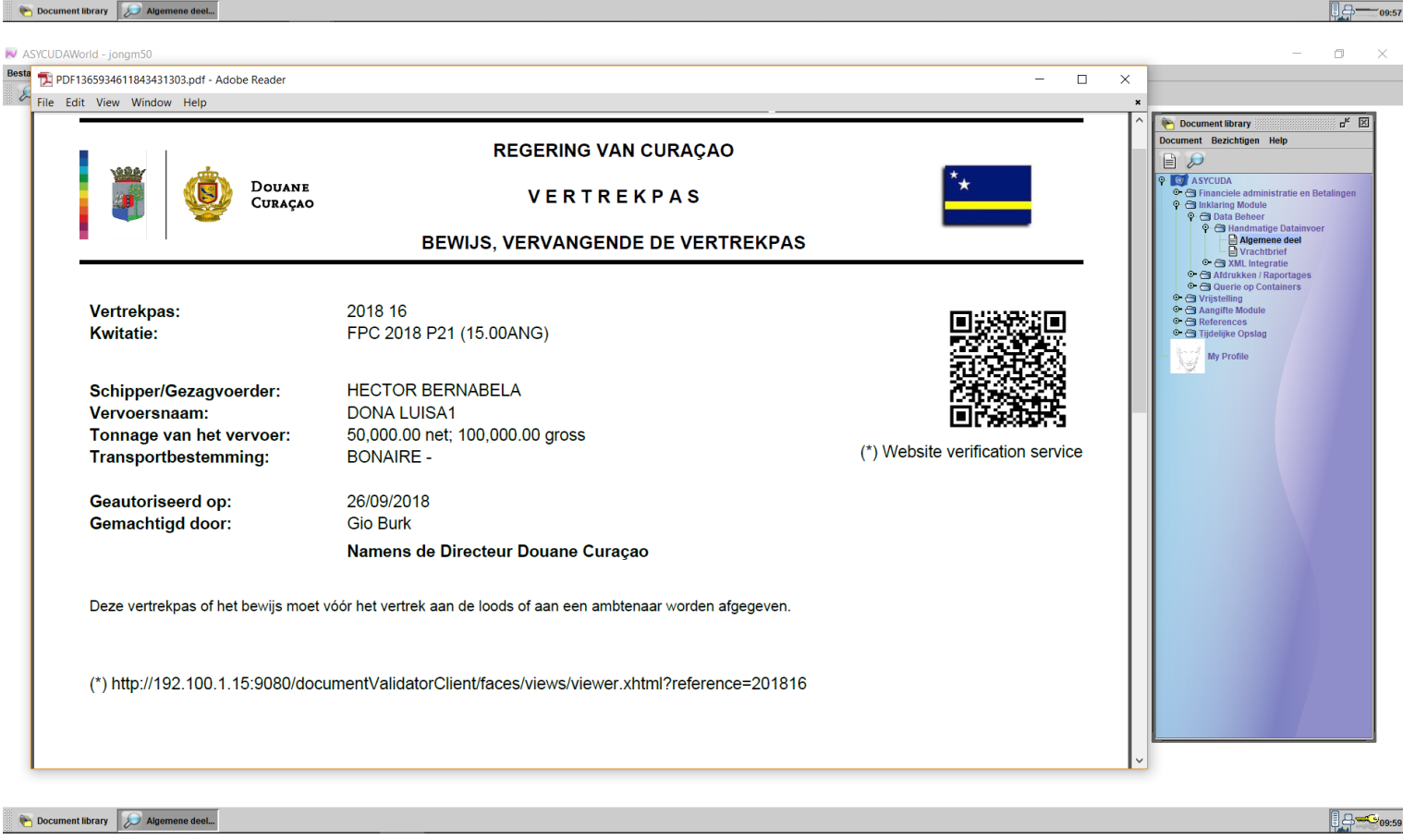

Het vertrekpas komt tevoorschijn in pdf formaat. Je kan het printen of opslaan. De barcode scanner en de website adres kunnen door welke instantie dan ook ter wereld gebruikt worden om te verifiëren dat het vertrekpas door de Douane Curaçao is afgegeven. Voor de barcode scanner kan je zelfs je mobiele telefoon gebruiken.

Je kunt de saldo van je prepayment account in Asycuda World nagaan door te klikken op: >Asycuda>, <Financieel administratie en Betalingen>, <Financieel Beheer>, <Betalingen>, en dan rechts klikken op "Vooruit betalingsrekening"

ASYCUDAWorld - jongm50 Bestand Bezichtigen Window He

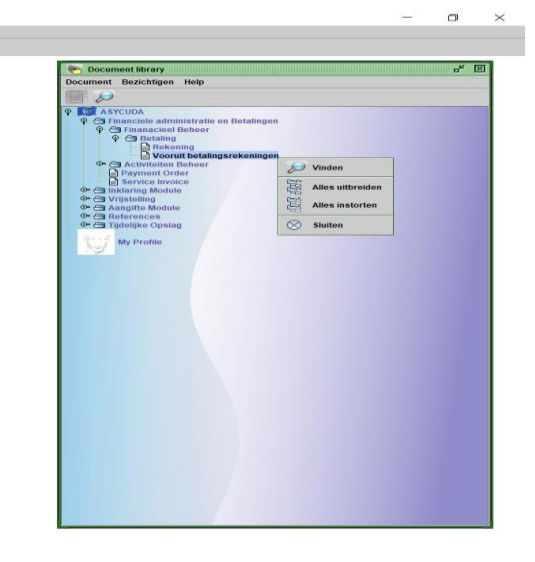

Document library

Kies dan op "Vinden" en vul je prepayment account nummer, PP001 in.

M ASYCUDAWorld - jongm50 Bestand Bezichtigen Window Help

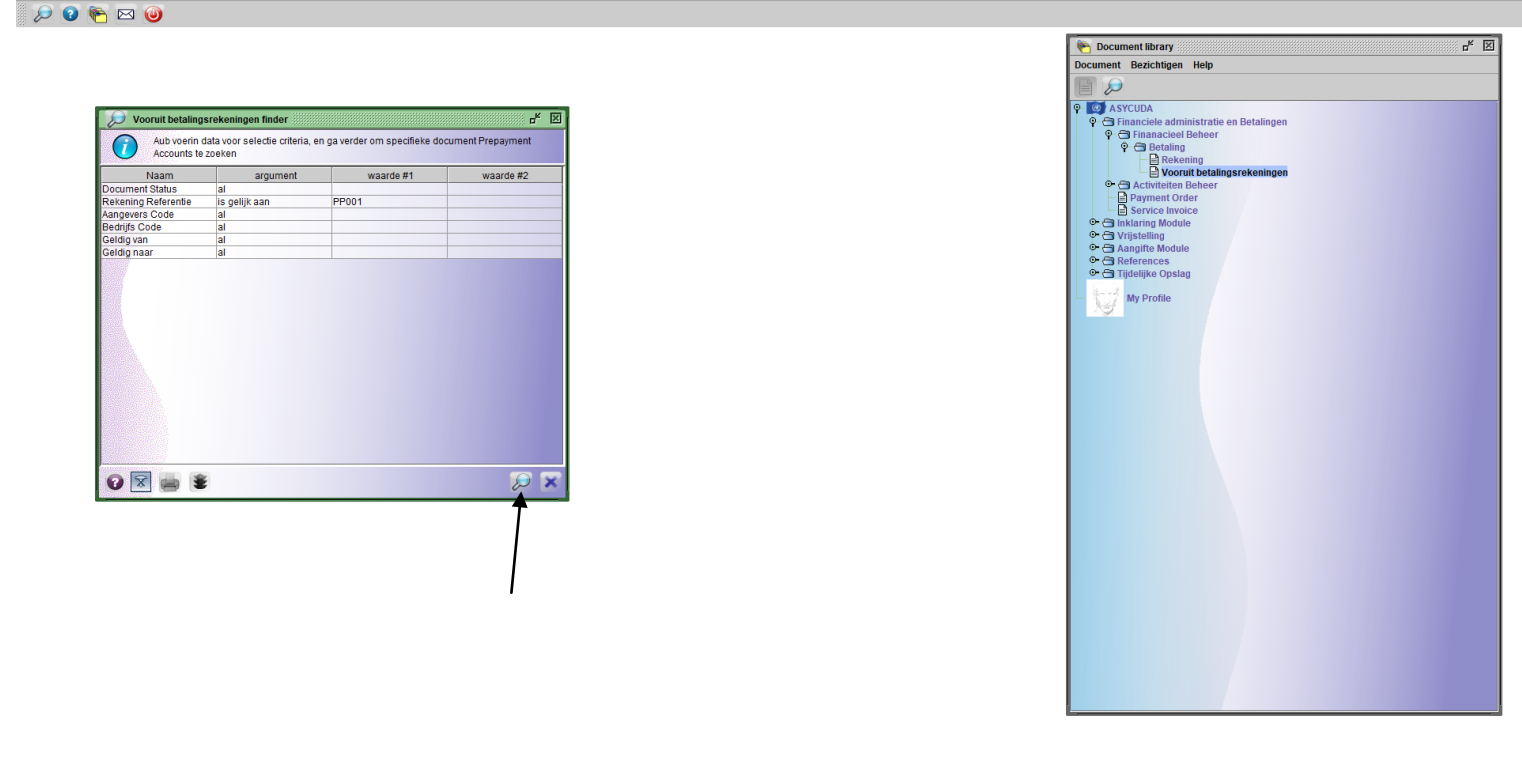

 $\frac{1}{2}$   $\frac{1}{2}$   $\frac{1}{2}$   $\frac{1}{2}$   $\frac{1}{2}$   $\frac{1}{2}$   $\frac{1}{2}$   $\frac{1}{2}$ 

 $\Box$ 

 $\bullet$  $\times$ 

Klik nu op het vergrootglas

Rechts klik en kies voor "Rekening opsomming". (Als je de pin code wil veranderen kies je "Pin Change")

#### MASYCUDAWorld - jongm50<br>Bestand Bezichtigen Window Help  $\begin{array}{c|c}\n\hline\n\end{array}$ Vooruit betalingsrekeningen finder ander ander ander andere andere andere andere andere andere andere andere andere andere andere andere andere andere andere andere andere andere andere andere andere andere andere andere a ‱ n<sup>u</sup> ⊠ One document gevonden! Aub. selecteer een document en selecteer een actie van lokaal menu Aangevers Code Bedrijfs Code - 11 Geldig van Geldig naar <del>∲≹</del> Bezichtingen<br>✔ Rekening Ops **RG** Pin Change  $\frac{8}{11}$  Details  $\begin{picture}(150,10) \put(0,0){\line(1,0){10}} \put(15,0){\line(1,0){10}} \put(15,0){\line(1,0){10}} \put(15,0){\line(1,0){10}} \put(15,0){\line(1,0){10}} \put(15,0){\line(1,0){10}} \put(15,0){\line(1,0){10}} \put(15,0){\line(1,0){10}} \put(15,0){\line(1,0){10}} \put(15,0){\line(1,0){10}} \put(15,0){\line(1,0){10}} \put(15,0){\line($  $\frac{1}{2}$   $\times$

Document library  $\boxed{\bigotimes}$  Vooruit betalin...

 $\frac{1}{2}$  = 11:28

Klik nu op het vergrootglas om je saldo, storting en betalingen te raadplegen

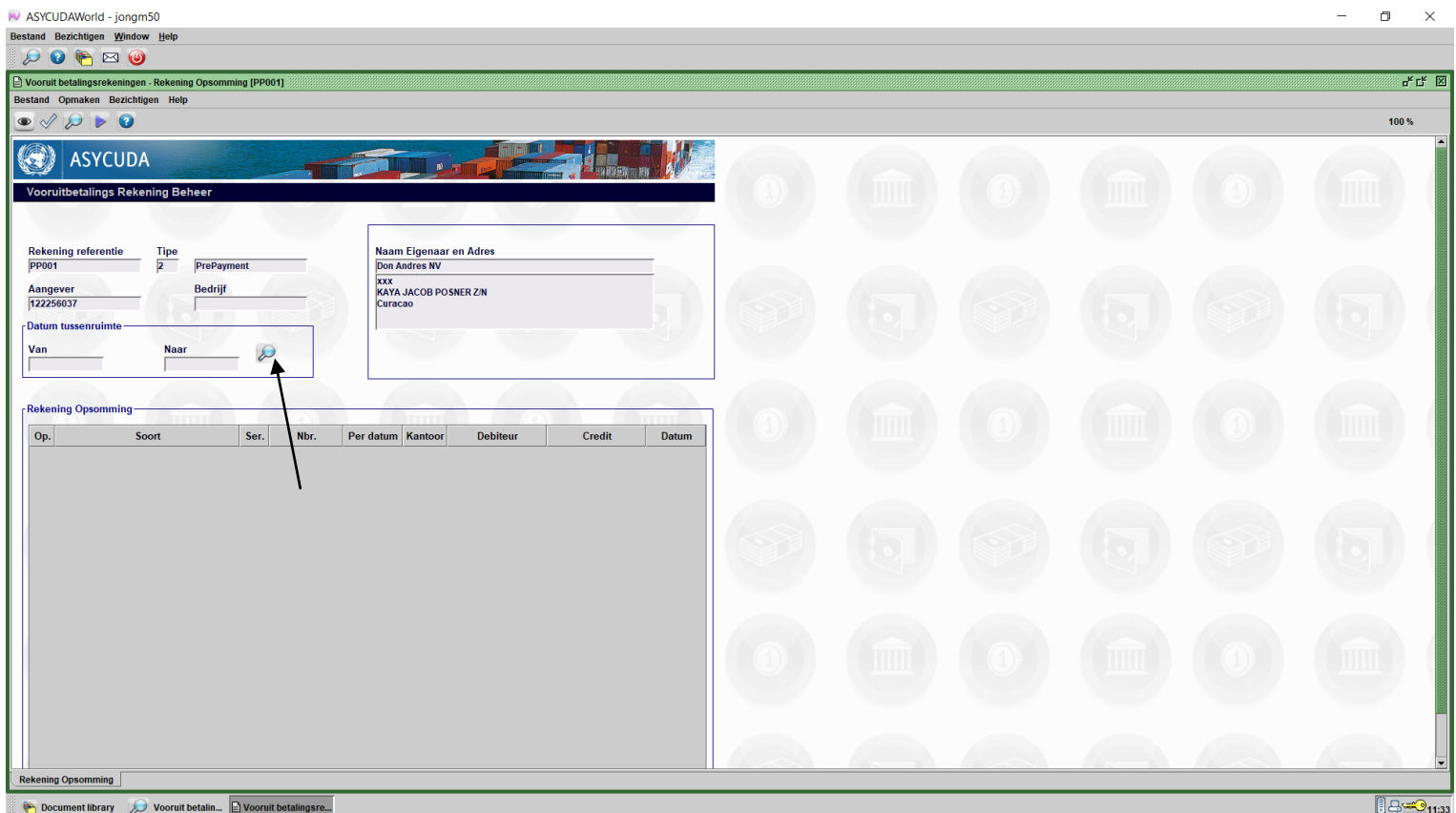

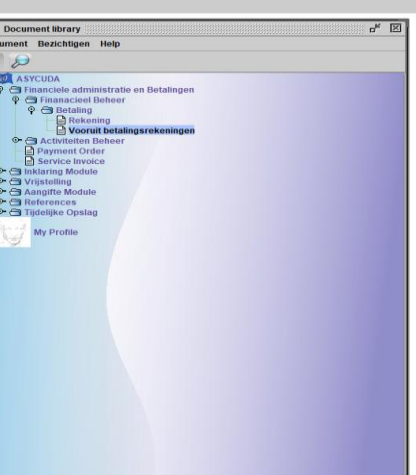

 $\Box$ 

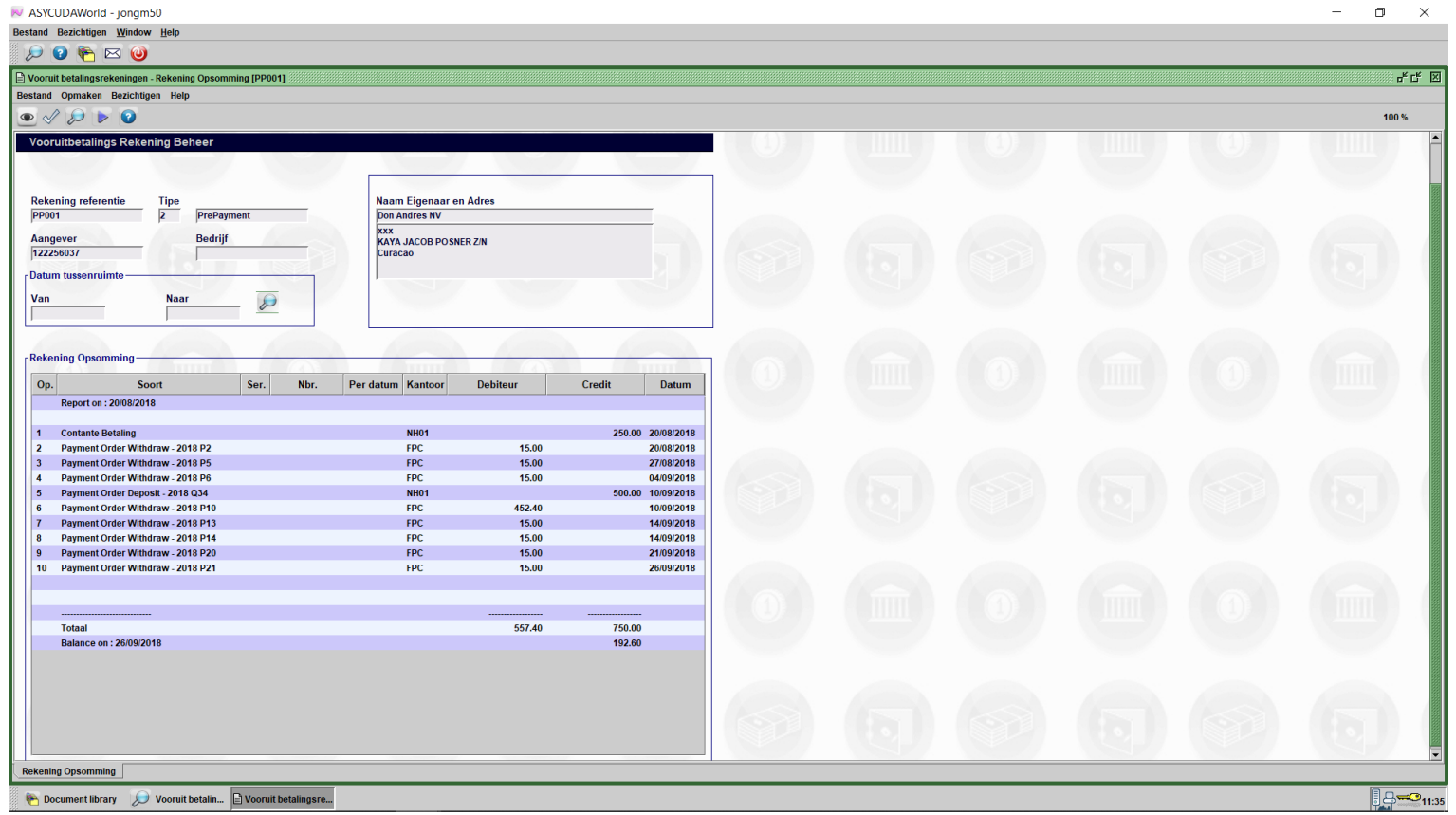

Hier kan je alle transacties volgen. Op 20-08-2018 en 10-09-2018 werd de prepayment account gecrediteerd met FL 250 en daarna met FL 500. Ook kan je alle betalingen bekijken, en ook het saldo.

### **Het is van belang dat er altijd genoeg saldo is zodat de betaling van de vertrekpassen zonder problemen kan plaatsvinden. Vooral wanneer dit buiten kantoor uren of op officiële vrije dagen moet geschieden.**